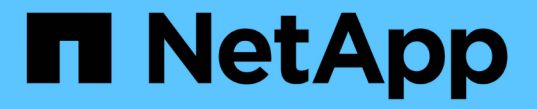

## 네트워크 유지보수 절차 StorageGRID 11.7

NetApp April 12, 2024

This PDF was generated from https://docs.netapp.com/ko-kr/storagegrid-117/maintain/updating-subnetsfor-grid-network.html on April 12, 2024. Always check docs.netapp.com for the latest.

# 목차

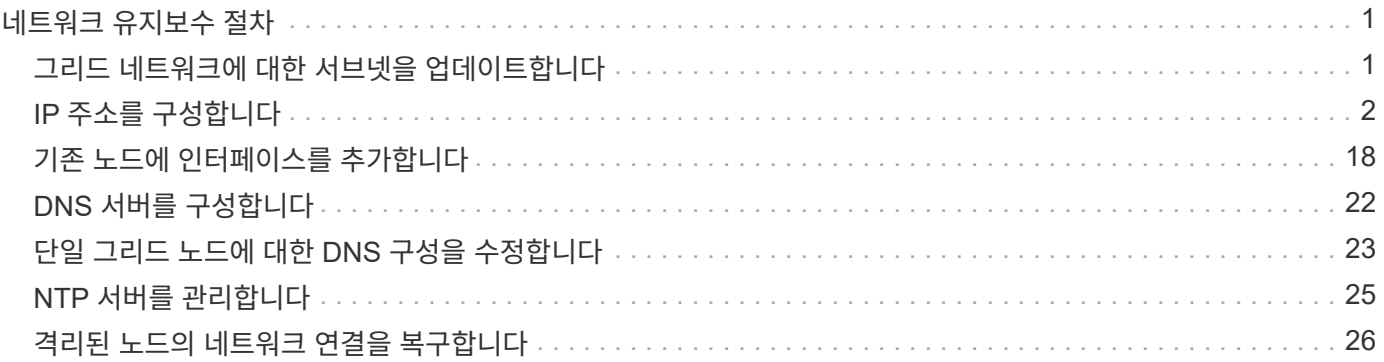

# <span id="page-2-0"></span>네트워크 유지보수 절차

## <span id="page-2-1"></span>그리드 네트워크에 대한 서브넷을 업데이트합니다

StorageGRID는 그리드 네트워크(eth0)의 그리드 노드 간에 통신하는 데 사용되는 네트워크 서브넷 목록을 유지합니다. 이러한 항목에는 StorageGRID 시스템의 각 사이트에서 그리드 네트워크에 사용되는 서브넷과 그리드 네트워크 게이트웨이를 통해 액세스되는 NTP, DNS, LDAP 또는 기타 외부 서버에 사용되는 서브넷이 포함됩니다. 확장 시 그리드 노드 또는 새 사이트를 추가할 때 그리드 네트워크에 서브넷을 업데이트하거나 추가해야 할 수 있습니다.

시작하기 전에

- 를 사용하여 그리드 관리자에 로그인했습니다 ["](https://docs.netapp.com/ko-kr/storagegrid-117/admin/web-browser-requirements.html)[지원되는](https://docs.netapp.com/ko-kr/storagegrid-117/admin/web-browser-requirements.html) [웹](https://docs.netapp.com/ko-kr/storagegrid-117/admin/web-browser-requirements.html) [브라우저](https://docs.netapp.com/ko-kr/storagegrid-117/admin/web-browser-requirements.html)[".](https://docs.netapp.com/ko-kr/storagegrid-117/admin/web-browser-requirements.html)
- 을(를) 보유하고 있습니다 ["](https://docs.netapp.com/ko-kr/storagegrid-117/admin/admin-group-permissions.html)[유지](https://docs.netapp.com/ko-kr/storagegrid-117/admin/admin-group-permissions.html) [관리](https://docs.netapp.com/ko-kr/storagegrid-117/admin/admin-group-permissions.html) [또는](https://docs.netapp.com/ko-kr/storagegrid-117/admin/admin-group-permissions.html) [루트](https://docs.netapp.com/ko-kr/storagegrid-117/admin/admin-group-permissions.html) [액세스](https://docs.netapp.com/ko-kr/storagegrid-117/admin/admin-group-permissions.html) [권한](https://docs.netapp.com/ko-kr/storagegrid-117/admin/admin-group-permissions.html)["](https://docs.netapp.com/ko-kr/storagegrid-117/admin/admin-group-permissions.html).
- 프로비저닝 암호가 있습니다.
- 구성할 서브넷의 네트워크 주소(CIDR 표기법)가 있습니다.

이 작업에 대해

새 서브넷 추가를 포함하는 확장 작업을 수행하는 경우 확장 절차를 시작하기 전에 그리드 네트워크 서브넷 목록에 새 서브넷을 추가해야 합니다. 그렇지 않으면 확장을 취소하고 새 서브넷을 추가한 다음 확장을 다시 시작해야 합니다.

서브넷을 추가합니다

#### 단계

- 1. 유지보수 \* > \* 네트워크 \* > \* 그리드 네트워크 \* 를 선택합니다.
- 2. CIDR 표시법으로 새 서브넷을 추가하려면 \* 다른 서브넷 추가 \* 를 선택합니다.

예를 들어, 를 입력합니다 10.96.104.0/22.

- 3. 프로비저닝 암호를 입력하고 \* Save \* 를 선택합니다.
- 4. 변경 사항이 적용될 때까지 기다린 다음 새 복구 패키지를 다운로드합니다.
	- a. 유지보수 \* > \* 시스템 \* > \* 복구 패키지 \* 를 선택합니다.
	- b. Provisioning Passphrase \* 를 입력합니다.

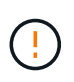

복구 패키지 파일은 StorageGRID 시스템에서 데이터를 가져오는 데 사용할 수 있는 암호화 키와 암호가 포함되어 있으므로 보안을 유지해야 합니다. 또한 기본 관리 노드를 복구하는 데 사용됩니다.

지정한 서브넷은 StorageGRID 시스템에 대해 자동으로 구성됩니다.

서브넷을 편집합니다

#### 단계

1. 유지보수 \* > \* 네트워크 \* > \* 그리드 네트워크 \* 를 선택합니다.

- 2. 편집할 서브넷을 선택하고 필요한 내용을 변경합니다.
- 3. 프로비저닝 암호를 입력하고 \* Save \* 를 선택합니다.
- 4. 확인 대화 상자에서 \* 예 \* 를 선택합니다.
- 5. 변경 사항이 적용될 때까지 기다린 다음 새 복구 패키지를 다운로드합니다.
	- a. 유지보수 \* > \* 시스템 \* > \* 복구 패키지 \* 를 선택합니다.
	- b. Provisioning Passphrase \* 를 입력합니다.

서브넷을 삭제합니다

#### 단계

- 1. 유지보수 \* > \* 네트워크 \* > \* 그리드 네트워크 \* 를 선택합니다.
- 2. 삭제 아이콘을 선택합니다  $\times$  서브넷 옆에 있습니다.
- 3. 프로비저닝 암호를 입력하고 \* Save \* 를 선택합니다.
- 4. 확인 대화 상자에서 \* 예 \* 를 선택합니다.
- 5. 변경 사항이 적용될 때까지 기다린 다음 새 복구 패키지를 다운로드합니다.

a. 유지보수 \* > \* 시스템 \* > \* 복구 패키지 \* 를 선택합니다.

b. Provisioning Passphrase \* 를 입력합니다.

## <span id="page-3-0"></span>**IP** 주소를 구성합니다

**IP** 주소를 구성합니다

IP 변경 도구를 사용하여 그리드 노드에 대한 IP 주소를 구성하여 네트워크 구성을 수행할 수 있습니다.

그리드 배포 중에 처음 설정된 네트워킹 구성을 대부분 변경하려면 Change IP(IP 변경) 도구를 사용해야 합니다. 표준 Linux 네트워킹 명령 및 파일을 사용한 수동 변경 사항은 모든 StorageGRID 서비스에 전파되지 않을 수 있으며, 업그레이드, 재부팅 또는 노드 복구 절차 시에도 유지되지 않을 수 있습니다.

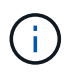

 $\left( \,$ i $\,$ 

IP 변경 절차는 중단 절차가 될 수 있습니다. 새 구성이 적용될 때까지 그리드의 부분을 사용할 수 없습니다.

Grid Network Subnet List(그리드 네트워크 서브넷 목록)만 변경하는 경우 Grid Manager(그리드 관리자)를 사용하여 네트워크 구성을 추가하거나 변경합니다. 그렇지 않으면 네트워크 구성 문제로 인해 그리드 관리자에 액세스할 수 없거나 그리드 네트워크 라우팅 변경 및 기타 네트워크 변경을 동시에 수행하는 경우 IP 변경 도구를 사용합니다.

그리드의 모든 노드에 대한 그리드 네트워크 IP 주소를 변경하려면 을 사용합니다 ["](#page-16-0)[그리드](#page-16-0) [전체의](#page-16-0) [변경](#page-16-0)  $\left( 6\right)$ [특수](#page-16-0) [절차](#page-16-0)[".](#page-16-0)

eth0에 할당된 IP 주소는 항상 그리드 노드의 그리드 네트워크 IP 주소입니다. eth1에 할당된 IP 주소는 항상 그리드 노드의 관리 네트워크 IP 주소입니다. eth2에 할당된 IP 주소는 항상 그리드 노드의 클라이언트 네트워크 IP 주소입니다.

StorageGRID 어플라이언스, eth0, eth1 및 eth2와 같은 일부 플랫폼에서는 종속 브리지 또는 물리적 또는 VLAN 인터페이스의 결합으로 구성된 통합 인터페이스일 수 있습니다. 이러한 플랫폼에서는 \* SSM \* > \* Resources \* 탭에 eth0, eth1 또는 eth2와 함께 다른 인터페이스에 할당된 Grid, Admin 및 Client Network IP 주소가 표시될 수 있습니다.

#### **DHCP**를 선택합니다

배포 단계에서는 DHCP만 설정할 수 있습니다. 구성 중에는 DHCP를 설정할 수 없습니다. 그리드 노드의 IP 주소, 서브넷 마스크 및 기본 게이트웨이를 변경하려면 IP 주소 변경 절차를 사용해야 합니다. IP 변경 도구를 사용하면 DHCP 주소가 정적이 됩니다.

#### 고가용성**(HA)** 그룹

- 클라이언트 네트워크 인터페이스가 HA 그룹에 포함되어 있는 경우에는 해당 인터페이스의 클라이언트 네트워크 IP 주소를 HA 그룹에 구성된 서브넷 외부의 주소로 변경할 수 없습니다.
- 클라이언트 네트워크 인터페이스에 구성된 HA 그룹에 할당된 기존 가상 IP 주소의 값으로 클라이언트 네트워크 IP 주소를 변경할 수 없습니다.
- 그리드 네트워크 인터페이스가 HA 그룹에 포함되어 있는 경우에는 해당 인터페이스의 그리드 네트워크 IP 주소를 HA 그룹에 구성된 서브넷 외부의 주소로 변경할 수 없습니다.
- 그리드 네트워크 IP 주소는 그리드 네트워크 인터페이스에 구성된 HA 그룹에 할당된 기존 가상 IP 주소의 값으로 변경할 수 없습니다.

## <span id="page-4-0"></span>노드 네트워크 구성을 변경합니다

Change IP(IP 변경) 도구를 사용하여 하나 이상의 노드의 네트워크 구성을 변경할 수 있습니다. 그리드 네트워크의 구성을 변경하거나 관리자 또는 클라이언트 네트워크를 추가, 변경 또는 제거할 수 있습니다.

#### 시작하기 전에

을(를) 보유하고 있습니다 Passwords.txt 파일.

#### 이 작업에 대해

• Linux: \* 그리드 노드를 관리 네트워크 또는 클라이언트 네트워크에 처음으로 추가하는 경우, 노드 구성 파일에서 admin\_network\_target 또는 client\_network\_target을 이전에 구성하지 않은 경우에는 지금 구성해야 합니다.

Linux 운영 체제에 대한 StorageGRID 설치 지침을 참조하십시오.

- ["Red Hat Enterprise Linux](https://docs.netapp.com/ko-kr/storagegrid-117/rhel/index.html) [또는](https://docs.netapp.com/ko-kr/storagegrid-117/rhel/index.html) [CentOS](https://docs.netapp.com/ko-kr/storagegrid-117/rhel/index.html)[를](https://docs.netapp.com/ko-kr/storagegrid-117/rhel/index.html) [설치합니다](https://docs.netapp.com/ko-kr/storagegrid-117/rhel/index.html)["](https://docs.netapp.com/ko-kr/storagegrid-117/rhel/index.html)
- ["Ubuntu](https://docs.netapp.com/ko-kr/storagegrid-117/ubuntu/index.html) [또는](https://docs.netapp.com/ko-kr/storagegrid-117/ubuntu/index.html) [Debian](https://docs.netapp.com/ko-kr/storagegrid-117/ubuntu/index.html)[을](https://docs.netapp.com/ko-kr/storagegrid-117/ubuntu/index.html) [설치합니다](https://docs.netapp.com/ko-kr/storagegrid-117/ubuntu/index.html)["](https://docs.netapp.com/ko-kr/storagegrid-117/ubuntu/index.html)
- 어플라이언스: \* StorageGRID 어플라이언스의 경우 초기 설치 중에 StorageGRID 어플라이언스 설치 프로그램에 클라이언트 또는 관리자 네트워크가 구성되어 있지 않으면 IP 변경 도구만 사용하여 네트워크를 추가할 수 없습니다. 먼저 해야 합니다 ["](https://docs.netapp.com/ko-kr/storagegrid-117/commonhardware/placing-appliance-into-maintenance-mode.html)[제품을](https://docs.netapp.com/ko-kr/storagegrid-117/commonhardware/placing-appliance-into-maintenance-mode.html) [유지보수](https://docs.netapp.com/ko-kr/storagegrid-117/commonhardware/placing-appliance-into-maintenance-mode.html) [모드로](https://docs.netapp.com/ko-kr/storagegrid-117/commonhardware/placing-appliance-into-maintenance-mode.html) [두십시오](https://docs.netapp.com/ko-kr/storagegrid-117/commonhardware/placing-appliance-into-maintenance-mode.html)["](https://docs.netapp.com/ko-kr/storagegrid-117/commonhardware/placing-appliance-into-maintenance-mode.html)링크를 구성하고 어플라이언스를 정상 작동 모드로 전환한 다음 IP 변경 도구를 사용하여 네트워크 구성을 수정합니다. 를 참조하십시오 ["](https://docs.netapp.com/ko-kr/storagegrid-117/installconfig/configuring-network-links.html)[네트워크](https://docs.netapp.com/ko-kr/storagegrid-117/installconfig/configuring-network-links.html) [링크](https://docs.netapp.com/ko-kr/storagegrid-117/installconfig/configuring-network-links.html) [구성](https://docs.netapp.com/ko-kr/storagegrid-117/installconfig/configuring-network-links.html) [절차](https://docs.netapp.com/ko-kr/storagegrid-117/installconfig/configuring-network-links.html)["](https://docs.netapp.com/ko-kr/storagegrid-117/installconfig/configuring-network-links.html).

네트워크에서 하나 이상의 노드에 대한 IP 주소, 서브넷 마스크, 게이트웨이 또는 MTU 값을 변경할 수 있습니다.

클라이언트 네트워크 또는 관리 네트워크에서 노드를 추가하거나 제거할 수도 있습니다.

- 노드에 해당 네트워크의 IP 주소/서브넷 마스크를 추가하여 노드를 클라이언트 네트워크 또는 관리 네트워크에 추가할 수 있습니다.
- 클라이언트 네트워크 또는 관리 네트워크에서 해당 네트워크의 노드에 대한 IP 주소/서브넷 마스크를 삭제하여 노드를 제거할 수 있습니다.

그리드 네트워크에서 노드를 제거할 수 없습니다.

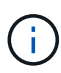

IP 주소 교체는 허용되지 않습니다. 그리드 노드 간에 IP 주소를 교환해야 하는 경우 임시 중간 IP 주소를 사용해야 합니다.

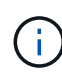

StorageGRID 시스템에 SSO(Single Sign-On)가 활성화되어 있고 관리자 노드의 IP 주소를 변경하는 경우, 관리자 노드의 IP 주소(권장 사항에 따라 정규화된 도메인 이름 대신)를 사용하여 구성된 모든 기반 당사자 트러스트가 무효화됩니다. 더 이상 노드에 로그인할 수 없습니다. IP 주소를 변경한 직후 새 IP 주소를 사용하여 AD FS(Active Directory Federation Services)에서 노드의 기반 당사자 신뢰를 업데이트하거나 다시 구성해야 합니다. 의 지침을 참조하십시오 ["SSO](https://docs.netapp.com/ko-kr/storagegrid-117/admin/configuring-sso.html) [구성](https://docs.netapp.com/ko-kr/storagegrid-117/admin/configuring-sso.html)["](https://docs.netapp.com/ko-kr/storagegrid-117/admin/configuring-sso.html).

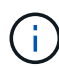

Change IP(IP 변경) 도구를 사용하여 네트워크를 변경하면 StorageGRID 어플라이언스의 설치 관리자 펌웨어로 전파됩니다. 이렇게 하면 어플라이언스에 StorageGRID 소프트웨어를 재설치하거나 어플라이언스를 유지 관리 모드로 설정한 경우 네트워킹 구성이 올바릅니다.

### 단계

- 1. 기본 관리자 노드에 로그인합니다.
	- a. 다음 명령을 입력합니다. ssh admin@*primary\_Admin\_Node\_IP*
	- b. 에 나열된 암호를 입력합니다 Passwords.txt 파일.
	- c. 루트로 전환하려면 다음 명령을 입력합니다. su -
	- d. 에 나열된 암호를 입력합니다 Passwords.txt 파일.

루트로 로그인하면 프롬프트가 에서 변경됩니다 \$ 를 선택합니다 #.

- 2. 다음 명령을 입력하여 Change IP 도구를 시작합니다. change-ip
- 3. 프롬프트에 프로비저닝 암호를 입력합니다.

기본 메뉴가 나타납니다.

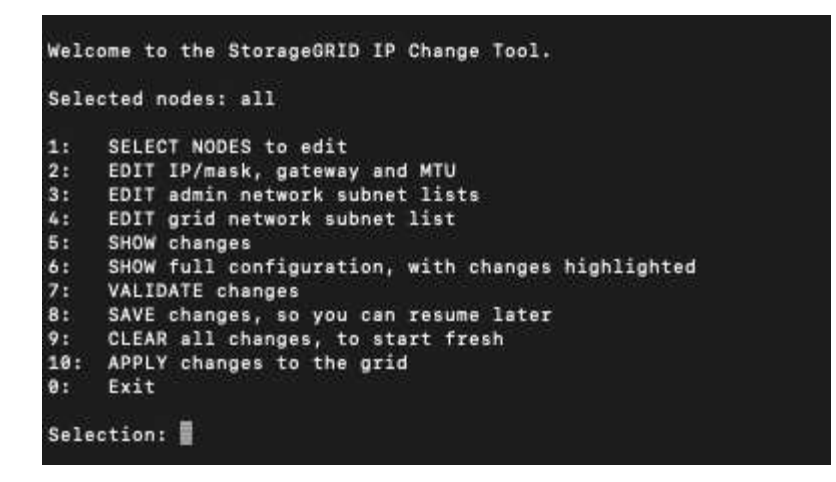

- 4. 필요에 따라 \* 1 \* 을 선택하여 업데이트할 노드를 선택합니다. 그런 다음 다음 다음 옵션 중 하나를 선택합니다.
	- \* 1 \*: 단일 노드 이름별로 선택합니다
	- \* 2 \*: 단일 노드 사이트별로 선택한 다음 이름별로 선택합니다
	- \* 3 \*: 단일 노드 현재 IP로 선택합니다
	- \* 4 \*: 사이트의 모든 노드
	- \* 5 \*: 그리드의 모든 노드
		- 참고: \* 모든 노드를 업데이트하려면 "모두"가 선택된 상태로 유지되도록 하십시오.

선택한 후 기본 메뉴가 나타나고 \* Selected Nodes \* 필드가 업데이트되어 선택 사항을 반영합니다. 이후의 모든 작업은 표시된 노드에서만 수행됩니다.

5. 메인 메뉴에서 옵션 \* 2 \* 를 선택하여 선택한 노드의 IP/마스크, 게이트웨이 및 MTU 정보를 편집합니다.

a. 변경할 네트워크를 선택합니다.

- \* 1 \*: 그리드 네트워크
- \* 2 \*: 관리 네트워크
- \* 3 \*: 클라이언트 네트워크
- \* 4 \*: 모든 네트워크 선택 후 프롬프트에 노드 이름, 네트워크 이름(Grid, Admin 또는 Client), 데이터 유형(IP/마스크, 게이트웨이, 즉 MTU)와 현재 값을 입력합니다.

DHCP 구성 인터페이스의 IP 주소, 접두사 길이, 게이트웨이 또는 MTU를 편집하면 인터페이스가 정적 인터페이스로 변경됩니다. DHCP에서 구성한 인터페이스를 변경하도록 선택하면 인터페이스가 static으로 변경됨을 알리는 경고가 표시됩니다.

로 구성된 인터페이스 fixed 편집할 수 없습니다.

- b. 새 값을 설정하려면 현재 값에 대해 표시된 형식으로 입력합니다.
- c. 현재 값을 변경하지 않고 그대로 두려면 \* Enter \* 를 누릅니다.
- d. 데이터 유형이 인 경우 IP/mask, \* d \* 또는 \* 0.0.0.0/0 \* 을 입력하여 노드에서 Admin 또는 Client Network를 삭제할 수 있습니다.
- e. 변경할 모든 노드를 편집한 후 \* q \* 를 입력하여 기본 메뉴로 돌아갑니다.

변경 내용은 지워지거나 적용될 때까지 유지됩니다.

- 6. 다음 옵션 중 하나를 선택하여 변경 사항을 검토합니다.
	- \* 5 \*: 변경된 항목만 표시하도록 격리된 출력의 편집 내용을 표시합니다. 변경 사항은 예제 출력에 표시된 대로 녹색(추가) 또는 빨간색(삭제)으로 강조 표시됩니다.

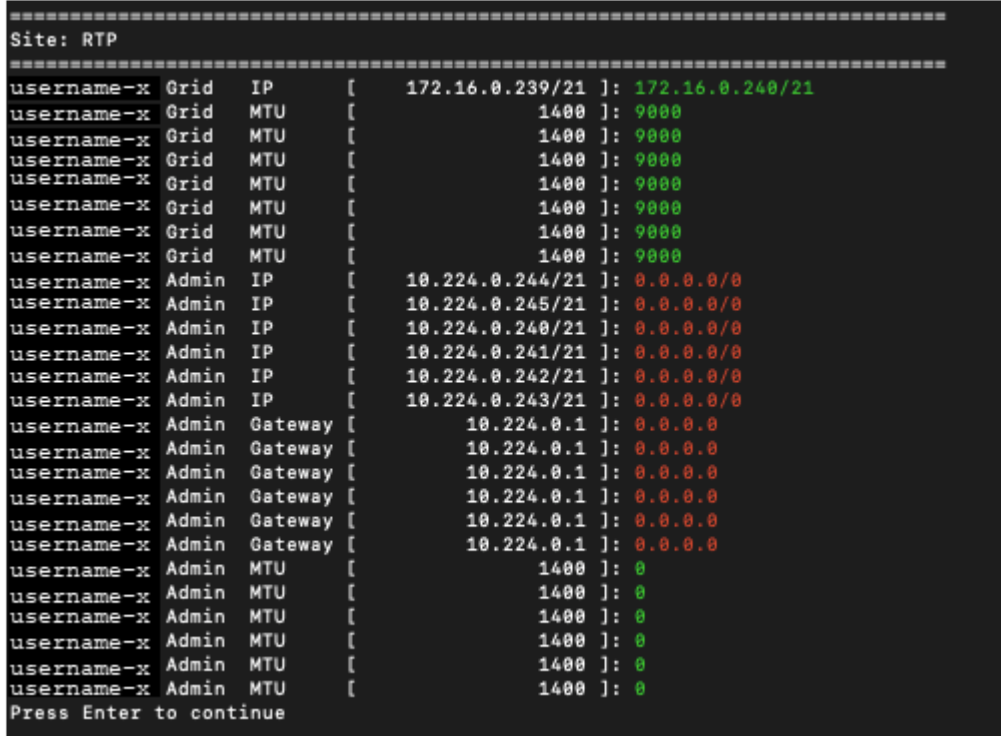

◦ \* 6 \*: 전체 구성을 표시하는 출력의 편집 내용을 표시합니다. 변경 사항은 녹색(추가) 또는 빨간색(삭제)으로 강조 표시됩니다.

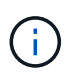

특정 명령줄 인터페이스에서는 취소선 서식을 사용하여 추가 및 삭제를 표시할 수 있습니다. 올바른 표시는 필요한 VT100 이스케이프 시퀀스를 지원하는 터미널 클라이언트에 따라 다릅니다.

7. 옵션 \* 7 \* 을 선택하여 모든 변경 사항을 확인합니다.

이러한 검증을 통해 그리드, 관리자 및 클라이언트 네트워크에 대한 규칙(예: 중복되는 서브넷 사용 안 함)이 위반되지 않도록 합니다.

이 예제에서는 유효성 검사에서 오류가 반환되었습니다.

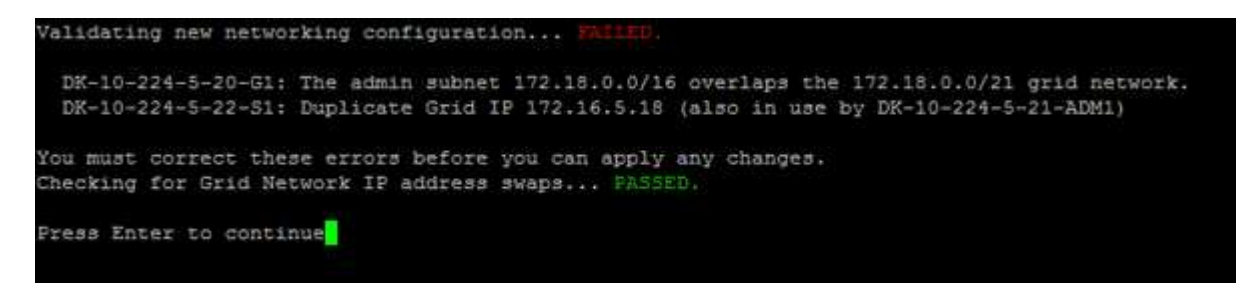

이 예제에서는 유효성 검사가 통과되었습니다.

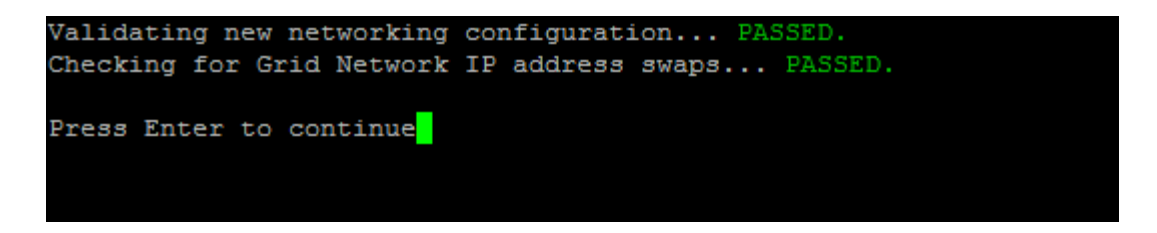

8. 정품 확인이 완료되면 다음 옵션 중 하나를 선택합니다.

◦ \* 8 \*: 적용되지 않은 변경 사항을 저장합니다.

이 옵션을 사용하면 적용되지 않은 변경 내용을 유지하면서 IP 변경 도구를 종료하고 나중에 다시 시작할 수 있습니다.

◦ \* 10 \*: 새 네트워크 구성을 적용합니다.

9. 옵션 \* 10 \* 을 선택한 경우 다음 옵션 중 하나를 선택합니다.

◦ \* 적용 \*: 변경 사항을 즉시 적용하고 필요한 경우 각 노드를 자동으로 다시 시작합니다.

새 네트워크 구성에 물리적 네트워크 변경이 필요하지 않은 경우 \* apply \* 를 선택하여 변경 사항을 즉시 적용할 수 있습니다. 필요한 경우 노드가 자동으로 재시작됩니다. 다시 시작해야 하는 노드가 표시됩니다.

 $\cdot$  \* stage \*: 다음에 노드를 수동으로 재시작할 때 변경 사항을 적용합니다.

새 네트워크 구성을 작동하기 위해 물리적 또는 가상 네트워킹 구성을 변경해야 하는 경우 \* stage \* 옵션을 사용하고, 영향을 받는 노드를 종료하고, 필요한 물리적 네트워킹 변경을 수행하고, 영향을 받는 노드를 다시 시작해야 합니다. 이러한 네트워킹 변경을 먼저 수행하지 않고 \* 적용 \* 을 선택하면 변경 사항이 대개 실패합니다.

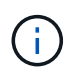

stage \* 옵션을 사용하는 경우 중단을 최소화하려면 스테이징 후 가능한 한 빨리 노드를 다시 시작해야 합니다.

◦ \* 취소 \*: 현재 네트워크를 변경하지 마십시오.

제안된 변경에 따라 노드를 다시 시작해야 한다는 사실을 모르는 경우 변경 사항을 연기하여 사용자에게 미치는 영향을 최소화할 수 있습니다. 취소 \* 를 선택하면 기본 메뉴로 돌아가고 변경 내용을 보존하여 나중에 적용할 수 있습니다.

APPLY \* 또는 \* stage \* 를 선택하면 새 네트워크 구성 파일이 생성되고, 프로비저닝이 수행되고, 노드가 새 작업 정보로 업데이트됩니다.

프로비저닝 중, 업데이트 적용 시 출력에 상태가 표시됩니다.

Generating new grid networking description file...

Running provisioning...

Updating grid network configuration on Name

변경 사항을 적용하거나 스테이징한 후에 그리드 구성 변경으로 인해 새 복구 패키지가 생성됩니다.

10. 스테이지 \* 를 선택한 경우 프로비저닝이 완료된 후 다음 단계를 따르십시오.

a. 필요한 물리적 또는 가상 네트워킹을 변경합니다.

▪ 물리적 네트워킹 변경 \*: 필요한 경우 노드를 안전하게 종료하면서 필요한 물리적 네트워킹을 변경합니다.

Linux\*: 관리 네트워크 또는 클라이언트 네트워크에 처음 노드를 추가하는 경우 에 설명된 대로 인터페이스가 추가되었는지 확인하십시오 ["Linux:](#page-19-1) [기존](#page-19-1) [노드에](#page-19-1) [인터페이스를](#page-19-1) [추가합니다](#page-19-1)[".](#page-19-1)

a. 영향을 받는 노드를 다시 시작합니다.

- 11. 변경이 완료된 후 IP 변경 도구를 종료하려면 \* 0 \* 을 선택합니다.
- 12. Grid Manager에서 새 복구 패키지를 다운로드합니다.
	- a. 유지보수 \* > \* 시스템 \* > \* 복구 패키지 \* 를 선택합니다.
	- b. 프로비저닝 암호를 입력합니다.

관련 정보

["SGF6112](https://docs.netapp.com/ko-kr/storagegrid-117/sg6100/index.html) 스토[리지](https://docs.netapp.com/ko-kr/storagegrid-117/sg6100/index.html) [어플라이언스](https://docs.netapp.com/ko-kr/storagegrid-117/sg6100/index.html)["](https://docs.netapp.com/ko-kr/storagegrid-117/sg6100/index.html)

["SG6000](https://docs.netapp.com/ko-kr/storagegrid-117/sg6000/index.html) 스토[리지](https://docs.netapp.com/ko-kr/storagegrid-117/sg6000/index.html) [어플라이언스](https://docs.netapp.com/ko-kr/storagegrid-117/sg6000/index.html)["](https://docs.netapp.com/ko-kr/storagegrid-117/sg6000/index.html)

["SG5700](https://docs.netapp.com/ko-kr/storagegrid-117/sg5700/index.html) 스토[리지](https://docs.netapp.com/ko-kr/storagegrid-117/sg5700/index.html) [어플라이언스](https://docs.netapp.com/ko-kr/storagegrid-117/sg5700/index.html)["](https://docs.netapp.com/ko-kr/storagegrid-117/sg5700/index.html)

```
"SG100 및 SG1000 서비스 어플라이언스"
```
관리자 네트워크에서 서브넷 목록을 추가하거나 변경합니다

하나 이상의 노드의 관리 네트워크 서브넷 목록에서 서브넷을 추가, 삭제 또는 변경할 수 있습니다.

시작하기 전에

• 을(를) 보유하고 있습니다 Passwords.txt 파일.

관리자 네트워크 서브넷 목록에 있는 모든 노드에 서브넷을 추가, 삭제 또는 변경할 수 있습니다.

단계

- 1. 기본 관리자 노드에 로그인합니다.
	- a. 다음 명령을 입력합니다. ssh admin@*primary\_Admin\_Node\_IP*
	- b. 에 나열된 암호를 입력합니다 Passwords.txt 파일.
	- c. 루트로 전환하려면 다음 명령을 입력합니다. su -
	- d. 에 나열된 암호를 입력합니다 Passwords.txt 파일.

루트로 로그인하면 프롬프트가 에서 변경됩니다 \$ 를 선택합니다 #.

- 2. 다음 명령을 입력하여 Change IP 도구를 시작합니다. change-ip
- 3. 프롬프트에 프로비저닝 암호를 입력합니다.

기본 메뉴가 나타납니다.

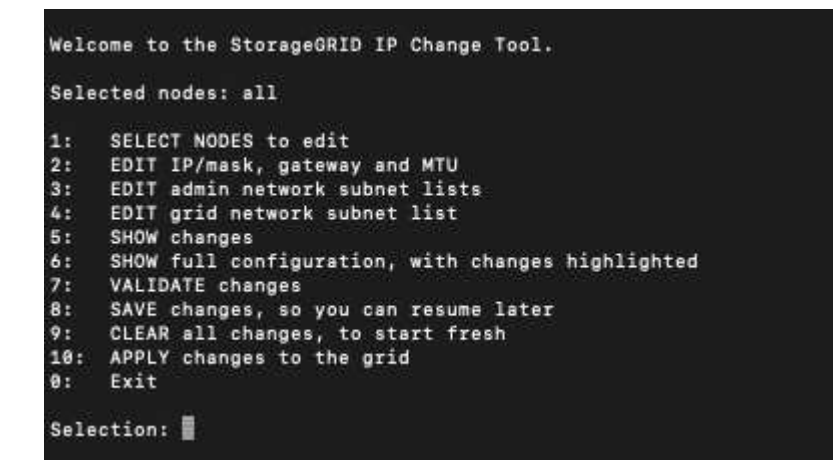

- 4. 선택적으로, 작업이 수행되는 네트워크/노드를 제한합니다. 다음 중 하나를 선택합니다.
	- 작업을 수행할 특정 노드를 필터링하려면 \* 1 \* 을 선택하여 편집할 노드를 선택합니다. 다음 옵션 중 하나를 선택합니다.
		- \* 1 \*: 단일 노드(이름으로 선택)
		- \* 2 \*: 단일 노드(사이트별, 이름별로 선택)
		- \* 3 \*: 단일 노드(현재 IP로 선택)
		- \* 4 \*: 사이트의 모든 노드
		- \* 5 \*: 그리드의 모든 노드
		- \* 0 \*: 뒤로 가기
	- ""모두""가 선택된 상태로 유지되도록 허용합니다. 선택을 하면 기본 메뉴 화면이 나타납니다. 선택한 노드 필드에는 새 선택 항목이 반영되며 이제 선택한 모든 작업이 이 항목에 대해서만 수행됩니다.
- 5. 주 메뉴에서 관리 네트워크의 서브넷을 편집하는 옵션을 선택합니다(옵션 \* 3 \*).
- 6. 다음 중 하나를 선택합니다.
	- 다음 명령을 입력하여 서브넷을 추가합니다. add CIDR
	- 다음 명령을 입력하여 서브넷을 삭제합니다. del CIDR
	- 다음 명령을 입력하여 서브넷 목록을 설정합니다. set CIDR
		- $\mathbf{I}$

모든 명령에서 다음 형식을 사용하여 여러 주소를 입력할 수 있습니다. add CIDR, CIDR

예: add 172.14.0.0/16, 172.15.0.0/16, 172.16.0.0/16

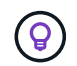

""위쪽 화살표""를 사용하여 이전에 입력한 값을 현재 입력 프롬프트로 불러와 필요한 경우 편집하여 필요한 입력 양을 줄일 수 있습니다.

아래 입력 예는 관리자 네트워크 서브넷 목록에 서브넷을 추가하는 것을 보여줍니다.

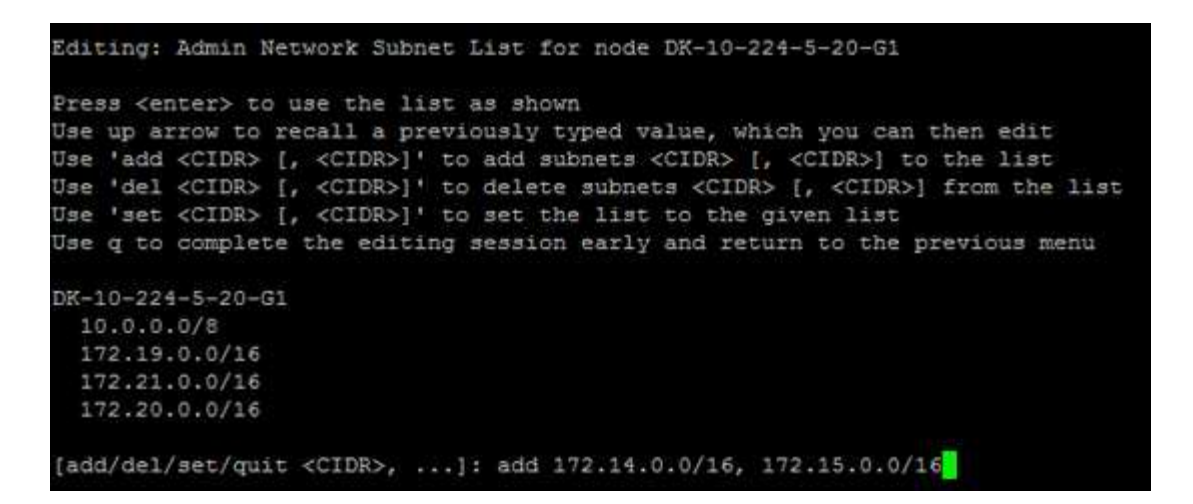

7. 준비가 되면 \* q \* 를 입력하여 기본 메뉴 화면으로 돌아갑니다. 변경 내용은 지워지거나 적용될 때까지 유지됩니다.

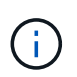

2단계에서 "All" 노드 선택 모드를 선택한 경우 \* Enter \* (\* q \* 제외)를 눌러 목록의 다음 노드로 이동합니다.

- 8. 다음 중 하나를 선택합니다.
	- 옵션 \* 5 \* 를 선택하여 변경된 항목만 표시하도록 격리된 출력의 편집 내용을 표시합니다. 변경 사항은 아래 예제 출력에 표시된 것처럼 녹색(추가) 또는 빨간색(삭제)으로 강조 표시됩니다.

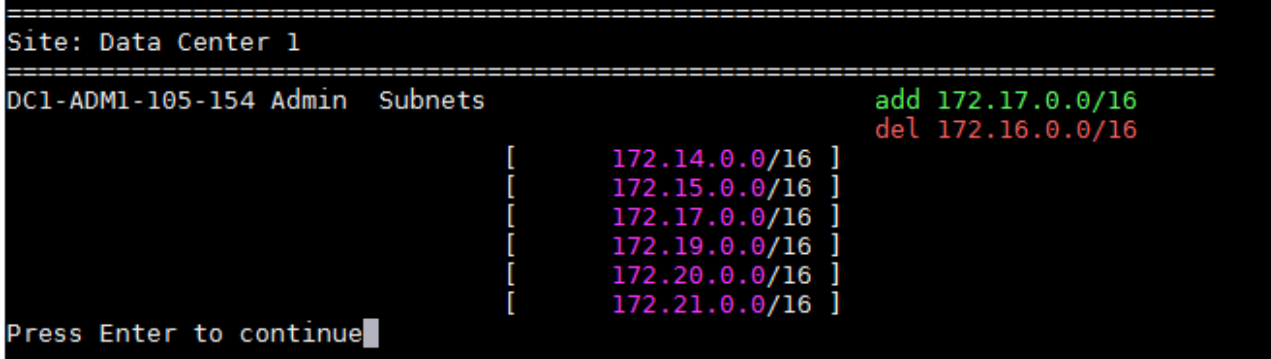

◦ 옵션 \* 6 \* 을 선택하여 전체 구성을 표시하는 출력에 편집 내용을 표시합니다. 변경 사항은 녹색(추가) 또는 빨간색(삭제)으로 강조 표시됩니다. \* 참고: \* 특정 터미널 에뮬레이터는 취소선 서식을 사용하여 추가 및 삭제를 표시할 수 있습니다.

서브넷 목록을 변경하려고 하면 다음 메시지가 표시됩니다.

CAUTION: The Admin Network subnet list on the node might contain /32 subnets derived from automatically applied routes that aren't persistent. Host routes (/32 subnets) are applied automatically if the IP addresses provided for external services such as NTP or DNS aren't reachable using default StorageGRID routing, but are reachable using a different interface and gateway. Making and applying changes to the subnet list will make all automatically applied subnets persistent. If you don't want that to happen, delete the unwanted subnets before applying changes. If you know that all /32 subnets in the list were added intentionally, you can ignore this caution.

특별히 NTP 및 DNS 서버 서브넷을 네트워크에 할당하지 않은 경우 StorageGRID는 연결에 대한 호스트 라우트(/32)를 자동으로 생성합니다. 예를 들어, DNS 또는 NTP 서버에 대한 아웃바운드 연결에 /16 또는 /24 경로를 사용하려면 자동으로 생성된 /32 경로를 삭제하고 원하는 경로를 추가해야 합니다. 자동으로 생성된 호스트 라우트를 삭제하지 않으면 서브넷 목록에 변경 사항을 적용한 후 유지됩니다.

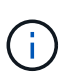

자동으로 검색된 이러한 호스트 라우트를 사용할 수 있지만 일반적으로 연결을 위해 DNS 및 NTP 라우트를 수동으로 구성해야 합니다.

9. 미리 구성된 모든 변경 내용을 확인하려면 옵션 \* 7 \* 을 선택합니다.

이러한 유효성 검사를 통해 그리드, 관리자 및 클라이언트 네트워크에 대한 규칙이 겹친 서브넷을 사용하는 등 준수되도록 합니다.

10. 선택적으로 옵션 \* 8 \* 을 선택하여 모든 단계별 변경 사항을 저장하고 나중에 다시 돌아와 변경을 계속합니다.

이 옵션을 사용하면 적용되지 않은 변경 내용을 유지하면서 IP 변경 도구를 종료하고 나중에 다시 시작할 수 있습니다.

- 11. 다음 중 하나를 수행합니다.
	- 새 네트워크 구성을 저장하거나 적용하지 않고 모든 변경 사항을 지우려면 옵션 \* 9 \* 를 선택합니다.
	- 변경 사항을 적용하고 새 네트워크 구성을 프로비저닝할 준비가 되었으면 옵션 \* 10 \* 을 선택합니다. 프로비저닝 중에 출력은 다음 샘플 출력에 표시된 것처럼 업데이트가 적용될 때 상태를 표시합니다.

```
Generating new grid networking description file...
```
Running provisioning...

Updating grid network configuration on Name

- 12. Grid Manager에서 새 복구 패키지를 다운로드합니다.
	- a. 유지보수 \* > \* 시스템 \* > \* 복구 패키지 \* 를 선택합니다.
	- b. 프로비저닝 암호를 입력합니다.

### <span id="page-13-0"></span>그리드 네트워크에서 서브넷 목록을 추가하거나 변경합니다

### IP 변경 도구를 사용하여 그리드 네트워크에 서브넷을 추가하거나 변경할 수 있습니다.

시작하기 전에

• 을(를) 보유하고 있습니다 Passwords.txt 파일.

그리드 네트워크 서브넷 목록에서 서브넷을 추가, 삭제 또는 변경할 수 있습니다. 변경 사항은 그리드의 모든 노드의 라우팅에 영향을 미칩니다.

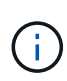

Grid Network Subnet List(그리드 네트워크 서브넷 목록)만 변경하는 경우 Grid Manager(그리드 관리자)를 사용하여 네트워크 구성을 추가하거나 변경합니다. 그렇지 않으면 네트워크 구성 문제로 인해 그리드 관리자에 액세스할 수 없거나 그리드 네트워크 라우팅 변경 및 기타 네트워크 변경을 동시에 수행하는 경우 IP 변경 도구를 사용합니다.

단계

- 1. 기본 관리자 노드에 로그인합니다.
	- a. 다음 명령을 입력합니다. ssh admin@*primary\_Admin\_Node\_IP*
	- b. 에 나열된 암호를 입력합니다 Passwords.txt 파일.
	- c. 루트로 전환하려면 다음 명령을 입력합니다. su -
	- d. 에 나열된 암호를 입력합니다 Passwords.txt 파일.

루트로 로그인하면 프롬프트가 에서 변경됩니다 \$ 를 선택합니다 #.

- 2. 다음 명령을 입력하여 Change IP 도구를 시작합니다. change-ip
- 3. 프롬프트에 프로비저닝 암호를 입력합니다.

기본 메뉴가 나타납니다.

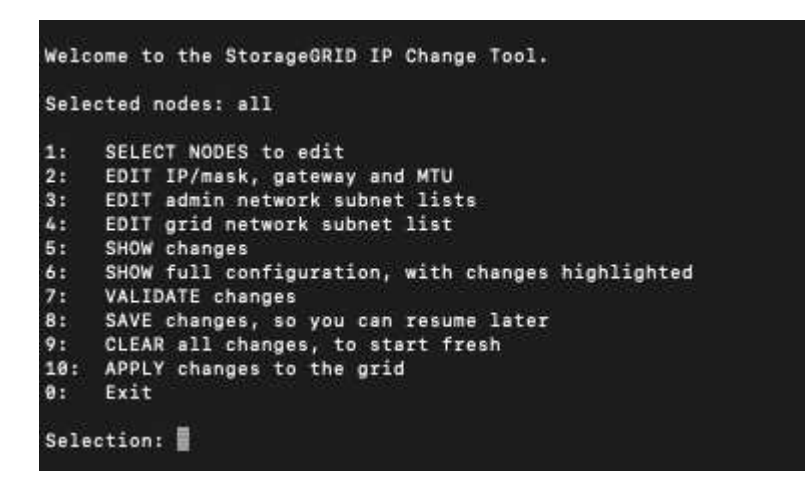

4. 주 메뉴에서 그리드 네트워크의 서브넷을 편집하는 옵션을 선택합니다(옵션 \* 4 \*).

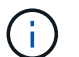

그리드 네트워크 서브넷 목록에 대한 변경 사항은 그리드 전체에 적용됩니다.

5. 다음 중 하나를 선택합니다.

- 다음 명령을 입력하여 서브넷을 추가합니다. add CIDR
- 다음 명령을 입력하여 서브넷을 삭제합니다. del CIDR
- $\circ$  다음 명령을 입력하여 서브넷 목록을 설정합니다. set CIDR

G) 모든 명령에서 다음 형식을 사용하여 여러 주소를 입력할 수 있습니다. add CIDR, CIDR

예: add 172.14.0.0/16, 172.15.0.0/16, 172.16.0.0/16

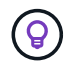

""위쪽 화살표""를 사용하여 이전에 입력한 값을 현재 입력 프롬프트로 불러와 필요한 경우 편집하여 필요한 입력 양을 줄일 수 있습니다.

아래 입력 예는 그리드 네트워크 서브넷 목록의 설정 서브넷을 보여줍니다.

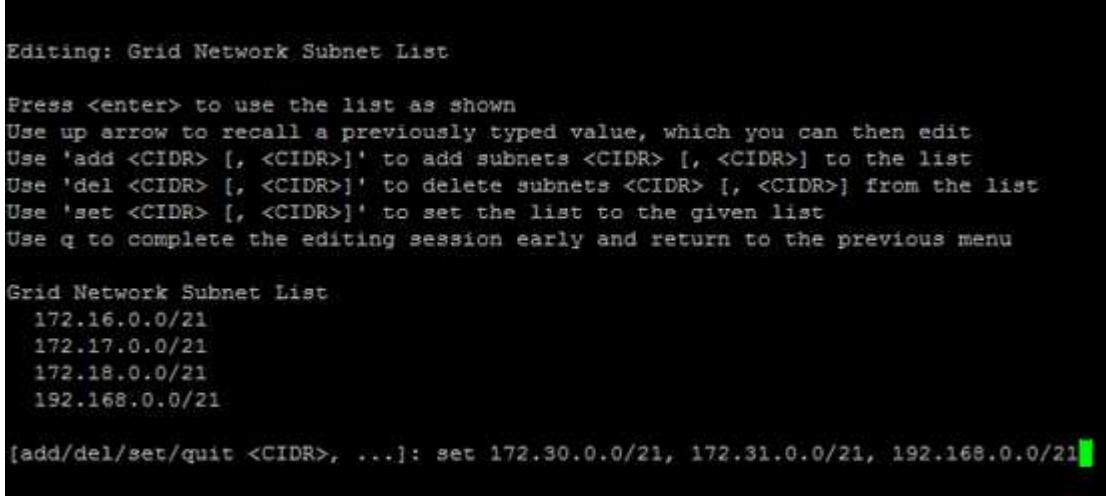

- 6. 준비가 되면 \* q \* 를 입력하여 기본 메뉴 화면으로 돌아갑니다. 변경 내용은 지워지거나 적용될 때까지 유지됩니다.
- 7. 다음 중 하나를 선택합니다.
	- 옵션 \* 5 \* 를 선택하여 변경된 항목만 표시하도록 격리된 출력의 편집 내용을 표시합니다. 변경 사항은 아래 예제 출력에 표시된 것처럼 녹색(추가) 또는 빨간색(삭제)으로 강조 표시됩니다.

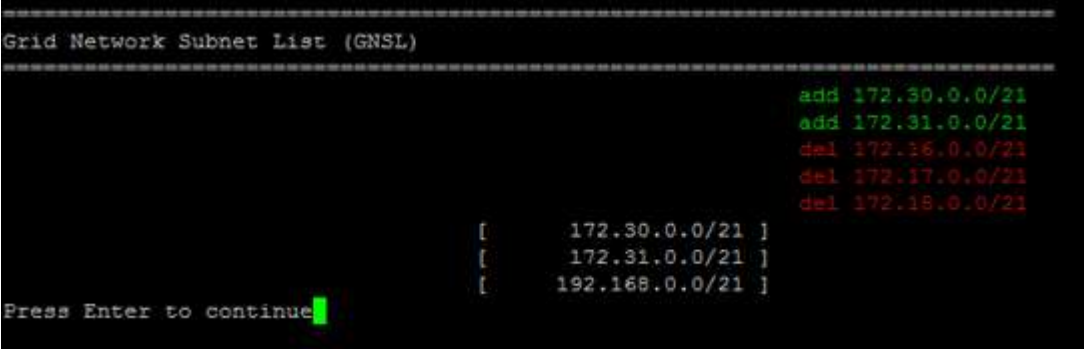

◦ 옵션 \* 6 \* 을 선택하여 전체 구성을 표시하는 출력에 편집 내용을 표시합니다. 변경 사항은 녹색(추가) 또는 빨간색(삭제)으로 강조 표시됩니다.

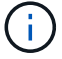

특정 명령줄 인터페이스에서는 취소선 서식을 사용하여 추가 및 삭제를 표시할 수 있습니다.

8. 미리 구성된 모든 변경 내용을 확인하려면 옵션 \* 7 \* 을 선택합니다.

이러한 유효성 검사를 통해 그리드, 관리자 및 클라이언트 네트워크에 대한 규칙이 겹친 서브넷을 사용하는 등 준수되도록 합니다.

9. 선택적으로 옵션 \* 8 \* 을 선택하여 모든 단계별 변경 사항을 저장하고 나중에 다시 돌아와 변경을 계속합니다.

이 옵션을 사용하면 적용되지 않은 변경 내용을 유지하면서 IP 변경 도구를 종료하고 나중에 다시 시작할 수 있습니다.

- 10. 다음 중 하나를 수행합니다.
	- 새 네트워크 구성을 저장하거나 적용하지 않고 모든 변경 사항을 지우려면 옵션 \* 9 \* 를 선택합니다.
	- 변경 사항을 적용하고 새 네트워크 구성을 프로비저닝할 준비가 되었으면 옵션 \* 10 \* 을 선택합니다. 프로비저닝 중에 출력은 다음 샘플 출력에 표시된 것처럼 업데이트가 적용될 때 상태를 표시합니다.

Generating new grid networking description file...

Running provisioning...

Updating grid network configuration on Name

11. 그리드 네트워크를 변경할 때 \* 10 \* 옵션을 선택한 경우 다음 옵션 중 하나를 선택합니다.

◦ \* 적용 \*: 변경 사항을 즉시 적용하고 필요한 경우 각 노드를 자동으로 다시 시작합니다.

새 네트워크 구성이 외부 변경 없이 기존 네트워크 구성과 동시에 작동하는 경우 완전 자동화된 구성 변경을 위해 \* 적용 \* 옵션을 사용할 수 있습니다.

◦ \* stage \*: 다음에 노드를 재시작할 때 변경 사항을 적용합니다.

새 네트워크 구성을 작동하기 위해 물리적 또는 가상 네트워킹 구성을 변경해야 하는 경우 \* stage \* 옵션을 사용하고, 영향을 받는 노드를 종료하고, 필요한 물리적 네트워킹 변경을 수행하고, 영향을 받는 노드를 다시 시작해야 합니다.

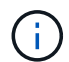

stage \* 옵션을 사용하는 경우 중단을 최소화하려면 스테이징 후 가능한 한 빨리 노드를 다시 시작하십시오.

◦ \* 취소 \*: 현재 네트워크를 변경하지 마십시오.

제안된 변경에 따라 노드를 다시 시작해야 한다는 사실을 모르는 경우 변경 사항을 연기하여 사용자에게 미치는 영향을 최소화할 수 있습니다. 취소 \* 를 선택하면 기본 메뉴로 돌아가고 변경 내용을 보존하여 나중에 적용할 수 있습니다.

변경 사항을 적용하거나 스테이징한 후에 그리드 구성 변경으로 인해 새 복구 패키지가 생성됩니다.

12. 오류로 인해 구성을 중지할 경우 다음 옵션을 사용할 수 있습니다.

- IP 변경 절차를 종료하고 기본 메뉴로 돌아가려면 \* a \* 를 입력합니다.
- 실패한 작업을 다시 시도하려면 \* r \* 를 입력합니다.

◦ 다음 작업을 계속하려면 \* c \* 를 입력합니다.

나중에 기본 메뉴에서 옵션 \* 10 \* (변경 내용 적용)을 선택하여 실패한 작업을 다시 시도할 수 있습니다. 모든 작업이 성공적으로 완료될 때까지 IP 변경 절차가 완료되지 않습니다.

- 노드를 재부팅하기 위해 수동으로 개입해야 하고(예: 노드 재부팅) 실패한 것으로 생각되는 작업이 실제로 성공적으로 완료되었다고 확신하는 경우 \* f \* 를 입력하여 성공한 것으로 표시하고 다음 작업으로 이동합니다.
- 13. Grid Manager에서 새 복구 패키지를 다운로드합니다.
	- a. 유지보수 \* > \* 시스템 \* > \* 복구 패키지 \* 를 선택합니다.
	- b. 프로비저닝 암호를 입력합니다.

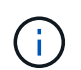

복구 패키지 파일은 StorageGRID 시스템에서 데이터를 가져오는 데 사용할 수 있는 암호화 키와 암호가 포함되어 있으므로 보안을 유지해야 합니다.

<span id="page-16-0"></span>그리드의 모든 노드에 대한 **IP** 주소를 변경합니다

그리드의 모든 노드에 대해 그리드 네트워크 IP 주소를 변경해야 하는 경우 이 특수 절차를 따라야 합니다. 개별 노드를 변경하는 절차를 사용하면 그리드 전체의 그리드 네트워크 IP를 변경할 수 없습니다.

시작하기 전에

• 을(를) 보유하고 있습니다 Passwords.txt 파일.

그리드가 성공적으로 시작되도록 하려면 모든 변경 사항을 동시에 수행해야 합니다.

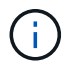

이 절차는 그리드 네트워크에만 적용됩니다. 이 절차를 사용하여 관리 또는 클라이언트 네트워크의 IP 주소를 변경할 수 없습니다.

한 사이트에서만 노드의 IP 주소 및 MTU를 변경하려면 를 따릅니다 ["](#page-4-0)[노드](#page-4-0) [네트워크](#page-4-0) [구성을](#page-4-0) [변경합니다](#page-4-0)["](#page-4-0) 지침.

#### 단계

1. DNS 또는 NTP 변경 등 Change IP 도구 외부에서 변경해야 하는 변경 사항과 SSO(Single Sign-On) 구성 변경 (사용되는 경우)을 미리 계획하십시오.

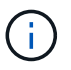

기존 NTP 서버가 새 IP 주소의 그리드에 액세스할 수 없는 경우 change-IP 절차를 수행하기 전에 새 NTP 서버를 추가하십시오.

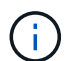

기존 DNS 서버가 새 IP 주소의 그리드에 액세스할 수 없는 경우 change-IP 절차를 수행하기 전에 새 DNS 서버를 추가하십시오.

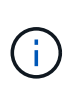

StorageGRID 시스템에 SSO가 설정되어 있고 모든 기반 당사자 트러스트가 관리자 노드 IP 주소 (권장되는 경우 정규화된 도메인 이름 대신)를 사용하여 구성된 경우 AD FS(Active Directory Federation Services)에서 이러한 기반 당사자 트러스트를 업데이트하거나 재구성할 준비를 해야 합니다. IP 주소를 변경한 직후 을 참조하십시오 ["Single Sign-On](https://docs.netapp.com/ko-kr/storagegrid-117/admin/configuring-sso.html) [구성](https://docs.netapp.com/ko-kr/storagegrid-117/admin/configuring-sso.html)["](https://docs.netapp.com/ko-kr/storagegrid-117/admin/configuring-sso.html).

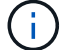

필요한 경우 새 IP 주소에 대한 새 서브넷을 추가합니다.

- 2. 기본 관리자 노드에 로그인합니다.
	- a. 다음 명령을 입력합니다. ssh admin@*primary\_Admin\_Node\_IP*
	- b. 에 나열된 암호를 입력합니다 Passwords.txt 파일.
	- c. 루트로 전환하려면 다음 명령을 입력합니다. su -
	- d. 에 나열된 암호를 입력합니다 Passwords.txt 파일.

루트로 로그인하면 프롬프트가 에서 변경됩니다 \$ 를 선택합니다 #.

3. 다음 명령을 입력하여 Change IP 도구를 시작합니다. change-ip

4. 프롬프트에 프로비저닝 암호를 입력합니다.

기본 메뉴가 나타납니다. 기본적으로 은(는) 입니다 Selected nodes 필드가 로 설정되어 있습니다 all.

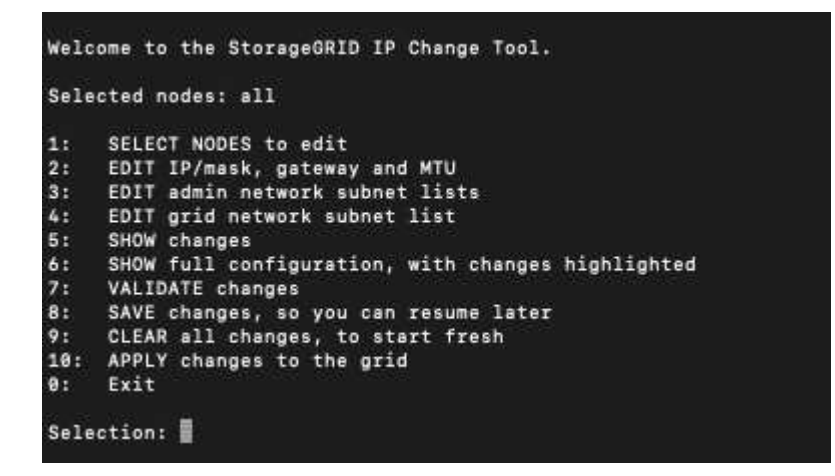

5. 주 메뉴에서 \* 2 \* 를 선택하여 모든 노드에 대한 IP/서브넷 마스크, 게이트웨이 및 MTU 정보를 편집합니다.

a. 그리드 네트워크를 변경하려면 \* 1 \* 을 선택합니다.

선택한 후 프롬프트에 노드 이름, 그리드 네트워크 이름, 데이터 유형(IP/마스크, 게이트웨이 또는 MTU), 및 현재 값.

DHCP 구성 인터페이스의 IP 주소, 접두사 길이, 게이트웨이 또는 MTU를 편집하면 인터페이스가 정적 인터페이스로 변경됩니다. DHCP로 구성된 각 인터페이스 앞에 경고가 표시됩니다.

로 구성된 인터페이스 fixed 편집할 수 없습니다.

- a. 새 값을 설정하려면 현재 값에 대해 표시된 형식으로 입력합니다.
- b. 변경할 모든 노드를 편집한 후 \* q \* 를 입력하여 기본 메뉴로 돌아갑니다.

변경 내용은 지워지거나 적용될 때까지 유지됩니다.

6. 다음 옵션 중 하나를 선택하여 변경 사항을 검토합니다.

◦ \* 5 \*: 변경된 항목만 표시하도록 격리된 출력의 편집 내용을 표시합니다. 변경 사항은 예제 출력에 표시된 대로 녹색(추가) 또는 빨간색(삭제)으로 강조 표시됩니다.

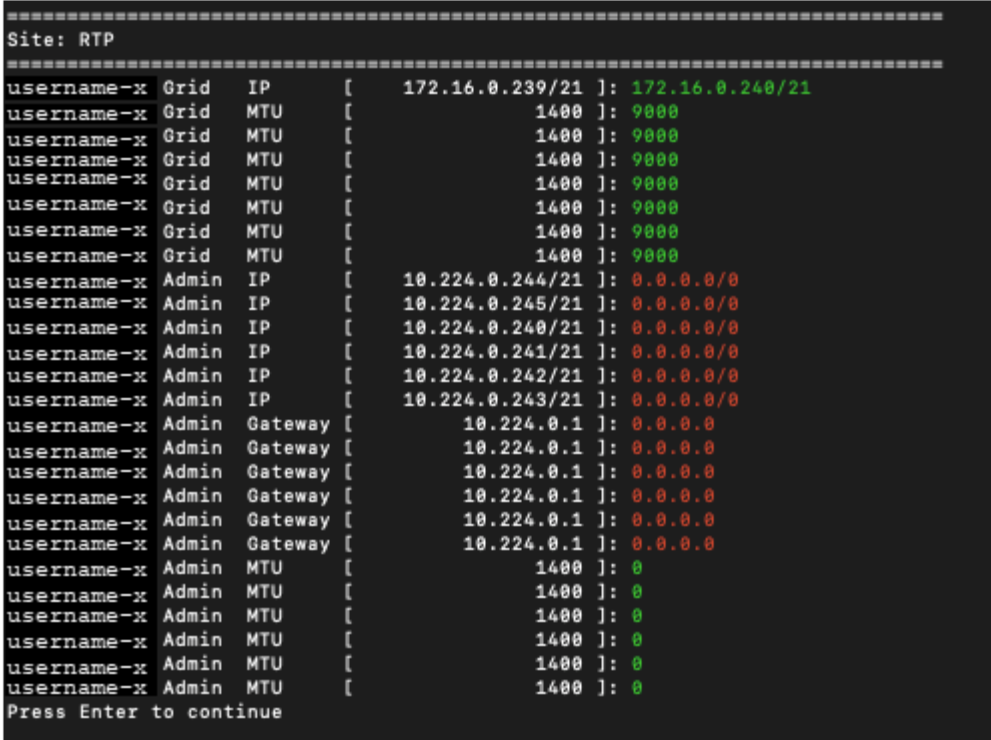

◦ \* 6 \*: 전체 구성을 표시하는 출력의 편집 내용을 표시합니다. 변경 사항은 녹색(추가) 또는 빨간색(삭제)으로 강조 표시됩니다.

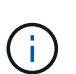

특정 명령줄 인터페이스에서는 취소선 서식을 사용하여 추가 및 삭제를 표시할 수 있습니다. 올바른 표시는 필요한 VT100 이스케이프 시퀀스를 지원하는 터미널 클라이언트에 따라 다릅니다.

7. 옵션 \* 7 \* 을 선택하여 모든 변경 사항을 확인합니다.

이 유효성 검사를 통해 그리드 네트워크에 대한 규칙이 겹친 서브넷을 사용하지 않는 등의 규칙을 위반하지 않도록 할 수 있습니다.

이 예제에서는 유효성 검사에서 오류가 반환되었습니다.

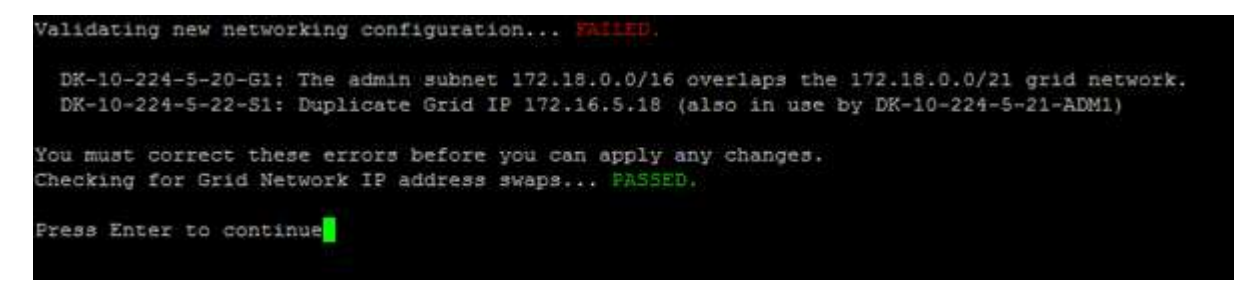

이 예제에서는 유효성 검사가 통과되었습니다.

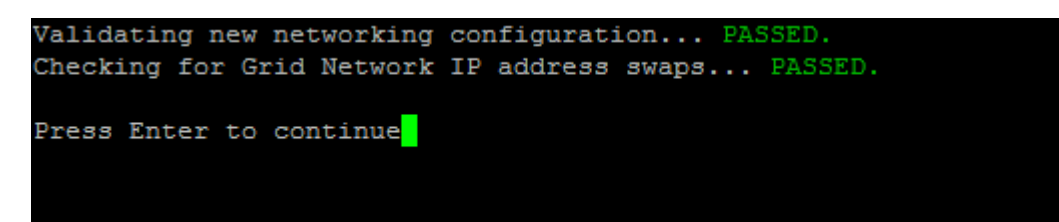

8. 유효성 검사에 통과하면 \* 10 \* 을 선택하여 새 네트워크 구성을 적용합니다.

9. 다음에 노드를 다시 시작할 때 변경 사항을 적용하려면 \* stage \* 를 선택합니다.

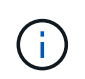

 $\binom{1}{1}$ 

스테이지 \* 를 선택해야 합니다. 수동으로 또는 \* stage \* 대신 \* apply \* 를 선택하여 롤링 재시작을 수행하지 마십시오. 그리드가 성공적으로 시작되지 않습니다.

10. 변경이 완료되면 \* 0 \* 을 선택하여 IP 변경 도구를 종료합니다.

11. 모든 노드를 동시에 종료합니다.

모든 노드가 동시에 종료되도록 전체 그리드를 한 번에 종료해야 합니다.

- 12. 필요한 물리적 또는 가상 네트워킹을 변경합니다.
- 13. 모든 그리드 노드가 다운되었는지 확인합니다.
- 14. 모든 노드의 전원을 켭니다.
- 15. 그리드가 성공적으로 시작되면:
	- a. 새 NTP 서버를 추가한 경우 이전 NTP 서버 값을 삭제합니다.
	- b. 새 DNS 서버를 추가한 경우 이전 DNS 서버 값을 삭제합니다.
- 16. Grid Manager에서 새 복구 패키지를 다운로드합니다.
	- a. 유지보수 \* > \* 시스템 \* > \* 복구 패키지 \* 를 선택합니다.
	- b. 프로비저닝 암호를 입력합니다.

#### 관련 정보

- ["](#page-13-0)[그리드](#page-13-0) [네트워크에서](#page-13-0) [서브넷](#page-13-0) [목록을](#page-13-0) [추가하거나](#page-13-0) [변경합니다](#page-13-0)["](#page-13-0)
- ["](https://docs.netapp.com/ko-kr/storagegrid-117/maintain/shutting-down-grid-node.html)[그리드](https://docs.netapp.com/ko-kr/storagegrid-117/maintain/shutting-down-grid-node.html) [노드를](https://docs.netapp.com/ko-kr/storagegrid-117/maintain/shutting-down-grid-node.html) [종](https://docs.netapp.com/ko-kr/storagegrid-117/maintain/shutting-down-grid-node.html)료[합니다](https://docs.netapp.com/ko-kr/storagegrid-117/maintain/shutting-down-grid-node.html)["](https://docs.netapp.com/ko-kr/storagegrid-117/maintain/shutting-down-grid-node.html)

## <span id="page-19-0"></span>기존 노드에 인터페이스를 추가합니다

### <span id="page-19-1"></span>**Linux:** 기존 노드에 관리자 또는 클라이언트 인터페이스를 추가합니다

## 다음 단계를 수행하여 관리자 네트워크 또는 클라이언트 네트워크의 인터페이스를 Linux 노드에 설치합니다.

설치 중에 Linux 호스트의 노드 구성 파일에 admin\_network\_target 또는 client\_network\_target을 구성하지 않은 경우 이 절차를 사용하여 인터페이스를 추가합니다. 노드 구성 파일에 대한 자세한 내용은 Linux 운영 체제에 대한 지침을 참조하십시오.

- ["Red Hat Enterprise Linux](https://docs.netapp.com/ko-kr/storagegrid-117/rhel/index.html) [또는](https://docs.netapp.com/ko-kr/storagegrid-117/rhel/index.html) [CentOS](https://docs.netapp.com/ko-kr/storagegrid-117/rhel/index.html)[를](https://docs.netapp.com/ko-kr/storagegrid-117/rhel/index.html) [설치합니다](https://docs.netapp.com/ko-kr/storagegrid-117/rhel/index.html)["](https://docs.netapp.com/ko-kr/storagegrid-117/rhel/index.html)
- ["Ubuntu](https://docs.netapp.com/ko-kr/storagegrid-117/ubuntu/index.html) [또는](https://docs.netapp.com/ko-kr/storagegrid-117/ubuntu/index.html) [Debian](https://docs.netapp.com/ko-kr/storagegrid-117/ubuntu/index.html)[을](https://docs.netapp.com/ko-kr/storagegrid-117/ubuntu/index.html) [설치합니다](https://docs.netapp.com/ko-kr/storagegrid-117/ubuntu/index.html)["](https://docs.netapp.com/ko-kr/storagegrid-117/ubuntu/index.html)

노드 내부가 아닌 새 네트워크 할당이 필요한 노드를 호스팅하는 Linux 서버에서 이 절차를 수행합니다. 이 절차에서는 노드에만 인터페이스를 추가합니다. 다른 네트워크 매개 변수를 지정하려고 하면 유효성 검사 오류가 발생합니다.

주소 지정 정보를 제공하려면 IP 변경 도구를 사용해야 합니다. 을 참조하십시오 ["](#page-4-0)[노드](#page-4-0) [네트워크](#page-4-0) [구성을](#page-4-0) [변경합니다](#page-4-0)[".](#page-4-0)

- 1. 노드를 호스팅하는 Linux 서버에 로그인합니다.
- 2. 노드 구성 파일을 편집합니다. /etc/storagegrid/nodes/*node-name*.conf.
	- $\sf (i)$ 다른 네트워크 매개 변수를 지정하지 마십시오. 그렇지 않으면 유효성 검사 오류가 발생합니다.
	- a. 새 네트워크 대상에 대한 항목을 추가합니다. 예를 들면 다음과 같습니다.

CLIENT\_NETWORK\_TARGET = bond0.3206

b. 선택 사항: MAC 주소에 대한 항목을 추가합니다. 예를 들면 다음과 같습니다.

CLIENT NETWORK MAC =  $aa:57:61:07:ea:5c$ 

3. node validate 명령을 실행합니다.

sudo storagegrid node validate *node-name*

- 4. 모든 유효성 검사 오류를 해결합니다.
- 5. 노드 다시 로드 명령을 실행합니다.

sudo storagegrid node reload *node-name*

### **Linux:** 노드에 트렁크 또는 액세스 인터페이스를 추가합니다

Linux 노드를 설치한 후 추가 트렁크 또는 액세스 인터페이스를 추가할 수 있습니다. 추가한 인터페이스는 VLAN 인터페이스 페이지와 HA 그룹 페이지에 표시됩니다.

시작하기 전에

- Linux 플랫폼에 StorageGRID를 설치하는 지침을 액세스할 수 있습니다.
	- ["Red Hat Enterprise Linux](https://docs.netapp.com/ko-kr/storagegrid-117/rhel/index.html) [또는](https://docs.netapp.com/ko-kr/storagegrid-117/rhel/index.html) [CentOS](https://docs.netapp.com/ko-kr/storagegrid-117/rhel/index.html)[를](https://docs.netapp.com/ko-kr/storagegrid-117/rhel/index.html) [설치합니다](https://docs.netapp.com/ko-kr/storagegrid-117/rhel/index.html)["](https://docs.netapp.com/ko-kr/storagegrid-117/rhel/index.html)
	- ["Ubuntu](https://docs.netapp.com/ko-kr/storagegrid-117/ubuntu/index.html) [또는](https://docs.netapp.com/ko-kr/storagegrid-117/ubuntu/index.html) [Debian](https://docs.netapp.com/ko-kr/storagegrid-117/ubuntu/index.html)[을](https://docs.netapp.com/ko-kr/storagegrid-117/ubuntu/index.html) [설치합니다](https://docs.netapp.com/ko-kr/storagegrid-117/ubuntu/index.html)["](https://docs.netapp.com/ko-kr/storagegrid-117/ubuntu/index.html)
- 을(를) 보유하고 있습니다 Passwords.txt 파일.
- 특정 액세스 권한이 있습니다.

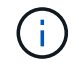

소프트웨어 업그레이드, 복구 절차 또는 확장 절차가 활성 상태인 동안에는 노드에 인터페이스를 추가하지 마십시오.

이 작업에 대해

노드를 설치한 후 Linux 노드에 하나 이상의 추가 인터페이스를 추가하려면 다음 단계를 수행하십시오. 예를 들어, 관리 또는 게이트웨이 노드에 트렁크 인터페이스를 추가하여 VLAN 인터페이스를 사용하여 다른 애플리케이션이나 테넌트에 속한 트래픽을 분리할 수 있습니다. 또는 고가용성(HA) 그룹에서 사용할 액세스 인터페이스를 추가할 수도 있습니다.

트렁크 인터페이스를 추가하는 경우 StorageGRID에서 VLAN 인터페이스를 구성해야 합니다. 액세스 인터페이스를 추가할 경우 인터페이스를 HA 그룹에 직접 추가할 수 있으며, VLAN 인터페이스를 구성할 필요가 없습니다.

인터페이스를 추가할 때 노드를 잠시 사용할 수 없습니다. 이 절차는 한 번에 하나의 노드에서 수행해야 합니다.

단계

- 1. 노드를 호스팅하는 Linux 서버에 로그인합니다.
- 2. vim 또는 pico와 같은 텍스트 편집기를 사용하여 노드 구성 파일을 편집합니다.

/etc/storagegrid/nodes/*node-name*.conf

3. 파일에 항목을 추가하여 이름을 지정하고 선택적으로 노드에 추가할 각 추가 인터페이스에 대한 설명을 지정합니다. 이 형식을 사용합니다.

INTERFACE\_TARGET\_nnnn=*value*

nnnn\_의 경우 각각에 대해 고유한 번호를 지정하십시오 INTERFACE\_TARGET 추가할 항목입니다.

value\_에 대해 베어 메탈 호스트의 물리적 인터페이스 이름을 지정합니다. 그런 다음 필요에 따라 쉼표를 추가하고 인터페이스에 대한 설명을 입력합니다. 이 설명은 VLAN 인터페이스 페이지와 HA 그룹 페이지에 표시됩니다.

예를 들면 다음과 같습니다.

INTERFACE\_TARGET\_0001=ens256, Trunk

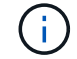

다른 네트워크 매개 변수를 지정하지 마십시오. 그렇지 않으면 유효성 검사 오류가 발생합니다.

4. 다음 명령을 실행하여 노드 구성 파일의 변경 내용을 검증합니다.

sudo storagegrid node validate *node-name*

다음 단계로 진행하기 전에 오류 또는 경고를 모두 해결하십시오.

5. 다음 명령을 실행하여 노드의 구성을 업데이트합니다.

sudo storagegrid node reload *node-name*

작업을 마친 후

- 하나 이상의 트렁크 인터페이스를 추가한 경우 로 이동합니다 ["VLAN](https://docs.netapp.com/ko-kr/storagegrid-117/admin/configure-vlan-interfaces.html) [인터페이스를](https://docs.netapp.com/ko-kr/storagegrid-117/admin/configure-vlan-interfaces.html) [구성합니다](https://docs.netapp.com/ko-kr/storagegrid-117/admin/configure-vlan-interfaces.html)["](https://docs.netapp.com/ko-kr/storagegrid-117/admin/configure-vlan-interfaces.html) 각 새 상위 인터페이스에 대해 하나 이상의 VLAN 인터페이스를 구성하려면 다음을 수행합니다.
- 하나 이상의 액세스 인터페이스를 추가한 경우 로 이동합니다 ["](https://docs.netapp.com/ko-kr/storagegrid-117/admin/configure-high-availability-group.html)[고가용성](https://docs.netapp.com/ko-kr/storagegrid-117/admin/configure-high-availability-group.html) [그룹을](https://docs.netapp.com/ko-kr/storagegrid-117/admin/configure-high-availability-group.html) [구성합니다](https://docs.netapp.com/ko-kr/storagegrid-117/admin/configure-high-availability-group.html)["](https://docs.netapp.com/ko-kr/storagegrid-117/admin/configure-high-availability-group.html) 새 인터페이스를 HA 그룹에 직접 추가합니다.

**VMware:** 노드에 트렁크 또는 액세스 인터페이스를 추가합니다

노드가 설치된 후 VM 노드에 트렁크 또는 액세스 인터페이스를 추가할 수 있습니다. 추가한 인터페이스는 VLAN 인터페이스 페이지와 HA 그룹 페이지에 표시됩니다.

시작하기 전에

- 의 지침에 액세스할 수 있습니다 ["VMware](https://docs.netapp.com/ko-kr/storagegrid-117/vmware/index.html) [플랫폼에](https://docs.netapp.com/ko-kr/storagegrid-117/vmware/index.html) [StorageGRID](https://docs.netapp.com/ko-kr/storagegrid-117/vmware/index.html) [설치](https://docs.netapp.com/ko-kr/storagegrid-117/vmware/index.html)[".](https://docs.netapp.com/ko-kr/storagegrid-117/vmware/index.html)
- 관리 노드 및 게이트웨이 노드 VMware 가상 시스템이 있습니다.
- 그리드, 관리자 또는 클라이언트 네트워크로 사용되지 않는 네트워크 서브넷이 있습니다.
- 을(를) 보유하고 있습니다 Passwords.txt 파일.
- 특정 액세스 권한이 있습니다.

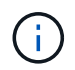

소프트웨어 업그레이드, 복구 절차 또는 확장 절차가 활성 상태인 동안에는 노드에 인터페이스를 추가하지 마십시오.

이 작업에 대해

노드를 설치한 후 VMware 노드에 인터페이스를 하나 이상 추가하려면 다음 단계를 수행합니다. 예를 들어, 관리 또는 게이트웨이 노드에 트렁크 인터페이스를 추가하여 VLAN 인터페이스를 사용하여 다른 애플리케이션이나 테넌트에 속한 트래픽을 분리할 수 있습니다. 또는 고가용성(HA) 그룹에서 사용할 액세스 인터페이스를 추가할 수도 있습니다.

트렁크 인터페이스를 추가하는 경우 StorageGRID에서 VLAN 인터페이스를 구성해야 합니다. 액세스 인터페이스를 추가할 경우 인터페이스를 HA 그룹에 직접 추가할 수 있으며, VLAN 인터페이스를 구성할 필요가 없습니다.

인터페이스를 추가할 때 노드를 잠시 동안 사용할 수 없을 수도 있습니다.

단계

1. vCenter에서 관리 노드 및 게이트웨이 노드 VM에 새 네트워크 어댑터(VMXNET3 입력)를 추가합니다. Connected \* 및 \* Connect at Power On \* 확인란을 선택합니다.

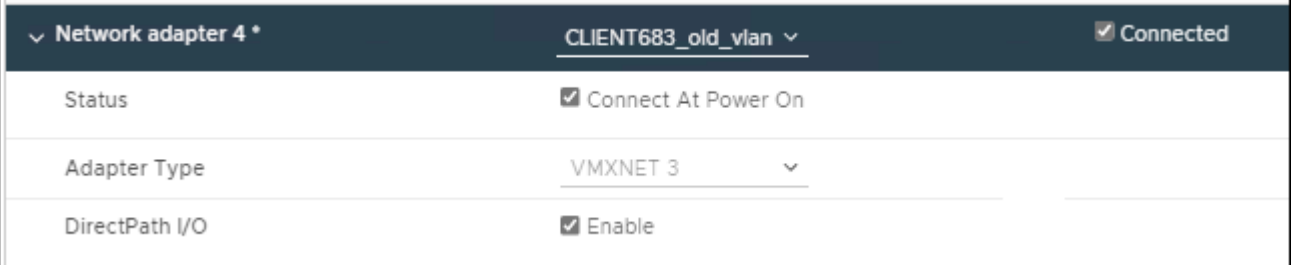

2. SSH를 사용하여 관리자 노드 또는 게이트웨이 노드에 로그인합니다.

3. 사용 ip link show 새 네트워크 인터페이스 ens256이 감지되었는지 확인합니다.

```
ip link show
1: lo: <LOOPBACK,UP,LOWER_UP> mtu 65536 qdisc noqueue state UNKNOWN mode
DEFAULT group default qlen 1000
      link/loopback 00:00:00:00:00:00 brd 00:00:00:00:00:00
2: eth0: <BROADCAST, MULTICAST, UP, LOWER UP> mtu 1400 qdisc mq state UP mode
DEFAULT group default qlen 1000
      link/ether 00:50:56:a0:4e:5b brd ff:ff:ff:ff:ff:ff
3: eth1: <BROADCAST,MULTICAST> mtu 1500 qdisc noop state DOWN mode DEFAULT
group default qlen 1000
      link/ether 00:50:56:a0:fa:ce brd ff:ff:ff:ff:ff:ff
4: eth2: <BROADCAST, MULTICAST, UP, LOWER UP> mtu 1400 qdisc mq state UP mode
DEFAULT group default qlen 1000
      link/ether 00:50:56:a0:d6:87 brd ff:ff:ff:ff:ff:ff
5: ens256: <BROADCAST,MULTICAST,UP,LOWER_UP> mtu 1500 qdisc mq master
ens256vrf state UP mode DEFAULT group default qlen 1000
      link/ether 00:50:56:a0:ea:88 brd ff:ff:ff:ff:ff:ff
```
작업을 마친 후

- 하나 이상의 트렁크 인터페이스를 추가한 경우 로 이동합니다 ["VLAN](https://docs.netapp.com/ko-kr/storagegrid-117/admin/configure-vlan-interfaces.html) [인터페이스를](https://docs.netapp.com/ko-kr/storagegrid-117/admin/configure-vlan-interfaces.html) [구성합니다](https://docs.netapp.com/ko-kr/storagegrid-117/admin/configure-vlan-interfaces.html)["](https://docs.netapp.com/ko-kr/storagegrid-117/admin/configure-vlan-interfaces.html) 각 새 상위 인터페이스에 대해 하나 이상의 VLAN 인터페이스를 구성하려면 다음을 수행합니다.
- 하나 이상의 액세스 인터페이스를 추가한 경우 로 이동합니다 ["](https://docs.netapp.com/ko-kr/storagegrid-117/admin/configure-high-availability-group.html)[고가용성](https://docs.netapp.com/ko-kr/storagegrid-117/admin/configure-high-availability-group.html) [그룹을](https://docs.netapp.com/ko-kr/storagegrid-117/admin/configure-high-availability-group.html) [구성합니다](https://docs.netapp.com/ko-kr/storagegrid-117/admin/configure-high-availability-group.html)["](https://docs.netapp.com/ko-kr/storagegrid-117/admin/configure-high-availability-group.html) 새 인터페이스를 HA 그룹에 직접 추가합니다.

## <span id="page-23-0"></span>**DNS** 서버를 구성합니다

DNS 서버를 추가, 업데이트 및 제거하여 IP 주소 대신 FQDN(정규화된 도메인 이름) 호스트 이름을 사용할 수 있습니다.

외부 대상의 호스트 이름을 지정할 때 IP 주소 대신 FQDN(정규화된 도메인 이름)을 사용하려면 사용할 각 DNS 서버의 IP 주소를 지정합니다. 이러한 항목은 AutoSupport, 경고 이메일, SNMP 알림, 플랫폼 서비스 엔드포인트, 클라우드 스토리지 풀, 있습니다.

시작하기 전에

- 를 사용하여 그리드 관리자에 로그인했습니다 ["](https://docs.netapp.com/ko-kr/storagegrid-117/admin/web-browser-requirements.html)[지원되는](https://docs.netapp.com/ko-kr/storagegrid-117/admin/web-browser-requirements.html) [웹](https://docs.netapp.com/ko-kr/storagegrid-117/admin/web-browser-requirements.html) [브라우저](https://docs.netapp.com/ko-kr/storagegrid-117/admin/web-browser-requirements.html)[".](https://docs.netapp.com/ko-kr/storagegrid-117/admin/web-browser-requirements.html)
- 을(를) 보유하고 있습니다 ["](https://docs.netapp.com/ko-kr/storagegrid-117/admin/admin-group-permissions.html)[유지](https://docs.netapp.com/ko-kr/storagegrid-117/admin/admin-group-permissions.html) [관리](https://docs.netapp.com/ko-kr/storagegrid-117/admin/admin-group-permissions.html) [또는](https://docs.netapp.com/ko-kr/storagegrid-117/admin/admin-group-permissions.html) [루트](https://docs.netapp.com/ko-kr/storagegrid-117/admin/admin-group-permissions.html) [액세스](https://docs.netapp.com/ko-kr/storagegrid-117/admin/admin-group-permissions.html) [권한](https://docs.netapp.com/ko-kr/storagegrid-117/admin/admin-group-permissions.html)["](https://docs.netapp.com/ko-kr/storagegrid-117/admin/admin-group-permissions.html).
- 구성할 DNS 서버의 IP 주소가 있습니다.

이 작업에 대해

제대로 작동하려면 DNS 서버를 두 대 또는 세 대 지정합니다. 3개 이상을 지정하면 일부 플랫폼의 알려진 OS 제한 때문에 3개만 사용할 수 있습니다. 사용자 환경에 라우팅 제한이 있는 경우 를 사용할 수 있습니다 ["DNS](#page-24-0) [서버](#page-24-0) [목록을](#page-24-0) [사용자](#page-24-0) [지정합니다](#page-24-0)["](#page-24-0) 개별 노드(일반적으로 사이트의 모든 노드)에서 최대 3개의 DNS 서버로 구성된 서로 다른 집합을 사용합니다.

가능한 경우 각 사이트에서 로컬로 액세스할 수 있는 DNS 서버를 사용하여 isfan 사이트가 외부 대상의 FQDN을 확인할 수 있도록 합니다.

## **DNS** 서버를 추가합니다

DNS 서버를 추가하려면 다음 단계를 수행하십시오.

#### 단계

- 1. 유지 관리 \* > \* 네트워크 \* > \* DNS 서버 \* 를 선택합니다.
- 2. DNS 서버를 추가하려면 \* 다른 서버 추가 \* 를 선택합니다.
- 3. 저장 \* 을 선택합니다.

## **DNS** 서버를 수정합니다

DNS 서버를 수정하려면 다음 단계를 수행하십시오.

#### 단계

- 1. 유지 관리 \* > \* 네트워크 \* > \* DNS 서버 \* 를 선택합니다.
- 2. 편집할 서버 이름의 IP 주소를 선택하고 필요한 내용을 변경합니다.

3. 저장 \* 을 선택합니다.

## **DNS** 서버를 삭제합니다

DNS 서버의 IP 주소를 삭제하려면 다음 단계를 수행하십시오.

#### 단계

- 1. 유지 관리 \* > \* 네트워크 \* > \* DNS 서버 \* 를 선택합니다.
- 2. 삭제 아이콘을 선택합니다  $\times$  IP 주소 옆에 있습니다.

3. 저장 \* 을 선택합니다.

## <span id="page-24-0"></span>단일 그리드 노드에 대한 **DNS** 구성을 수정합니다

전체 배포에 대해 DNS를 전역적으로 구성하는 대신 스크립트를 실행하여 각 그리드 노드에 대해 DNS를 다르게 구성할 수 있습니다.

일반적으로 Grid Manager의 \* 유지보수 \* > \* 네트워크 \* > \* DNS 서버 \* 옵션을 사용하여 DNS 서버를 구성해야 합니다. 다른 그리드 노드에 다른 DNS 서버를 사용해야 하는 경우에만 다음 스크립트를 사용하십시오.

#### 단계

- 1. 기본 관리자 노드에 로그인합니다.
	- a. 다음 명령을 입력합니다. ssh admin@*primary\_Admin\_Node\_IP*
	- b. 에 나열된 암호를 입력합니다 Passwords.txt 파일.
	- c. 루트로 전환하려면 다음 명령을 입력합니다. su -
	- d. 에 나열된 암호를 입력합니다 Passwords.txt 파일.

루트로 로그인하면 프롬프트가 에서 변경됩니다 \$ 를 선택합니다 #.

- e. SSH 에이전트에 SSH 개인 키를 추가합니다. 입력: ssh-add
- f. 에 나열된 SSH 액세스 암호를 입력합니다 Passwords.txt 파일.
- <span id="page-25-0"></span>2. 사용자 지정 DNS 구성으로 업데이트할 노드에 로그인합니다. ssh *node\_IP\_address*
- 3. DNS 설정 스크립트를 실행합니다. setup\_resolv.rb.

스크립트는 지원되는 명령 목록으로 응답합니다.

```
Tool to modify external name servers
available commands:
    add search <domain>
                 add a specified domain to search list
                 e.g.> add search netapp.com
    remove search <domain>
                 remove a specified domain from list
                 e.g.> remove search netapp.com
    add nameserver <ip>
                 add a specified IP address to the name server list
                 e.g.> add nameserver 192.0.2.65
    remove nameserver <ip>
                 remove a specified IP address from list
                 e.g.> remove nameserver 192.0.2.65
    remove nameserver all
                 remove all nameservers from list
  save write configuration to disk and quit
    abort quit without saving changes
  help display this help message
Current list of name servers:
      192.0.2.64
Name servers inherited from global DNS configuration:
      192.0.2.126
      192.0.2.127
Current list of search entries:
      netapp.com
Enter command [`add search <domain>|remove search <domain>|add
nameserver <ip>`]
                [`remove nameserver <ip>|remove nameserver
all|save|abort|help`]
```
4. 네트워크에 도메인 이름 서비스를 제공하는 서버의 IPv4 주소를 추가합니다. add <nameserver IP\_address>

- 5. 를 반복합니다 add nameserver 이름 서버를 추가하는 명령입니다.
- 6. 다른 명령을 묻는 메시지가 나타나면 지침을 따릅니다.
- 7. 변경 사항을 저장하고 응용 프로그램을 종료합니다. save
- 8. 서버에서 명령 셸을 닫습니다. exit
- 9. 각 그리드 노드에 대해 의 단계를 반복합니다 [노드에](#page-25-0) [로그인합니다](#page-25-0) 부터 까지 명령 셸을 닫습니다.
- 10. 다른 서버에 대한 암호 없는 액세스가 더 이상 필요하지 않으면 SSH 에이전트에서 개인 키를 제거합니다. 입력: ssh-add -D

## <span id="page-26-0"></span>**NTP** 서버를 관리합니다

StorageGRID 시스템의 그리드 노드 간에 데이터가 정확하게 동기화되도록 NTP(네트워크 시간 프로토콜) 서버를 추가, 업데이트 또는 제거할 수 있습니다.

시작하기 전에

- 를 사용하여 그리드 관리자에 로그인했습니다 ["](https://docs.netapp.com/ko-kr/storagegrid-117/admin/web-browser-requirements.html)[지원되는](https://docs.netapp.com/ko-kr/storagegrid-117/admin/web-browser-requirements.html) [웹](https://docs.netapp.com/ko-kr/storagegrid-117/admin/web-browser-requirements.html) [브라우저](https://docs.netapp.com/ko-kr/storagegrid-117/admin/web-browser-requirements.html)[".](https://docs.netapp.com/ko-kr/storagegrid-117/admin/web-browser-requirements.html)
- 을(를) 보유하고 있습니다 ["](https://docs.netapp.com/ko-kr/storagegrid-117/admin/admin-group-permissions.html)[유지](https://docs.netapp.com/ko-kr/storagegrid-117/admin/admin-group-permissions.html) [관리](https://docs.netapp.com/ko-kr/storagegrid-117/admin/admin-group-permissions.html) [또는](https://docs.netapp.com/ko-kr/storagegrid-117/admin/admin-group-permissions.html) [루트](https://docs.netapp.com/ko-kr/storagegrid-117/admin/admin-group-permissions.html) [액세스](https://docs.netapp.com/ko-kr/storagegrid-117/admin/admin-group-permissions.html) [권한](https://docs.netapp.com/ko-kr/storagegrid-117/admin/admin-group-permissions.html)["](https://docs.netapp.com/ko-kr/storagegrid-117/admin/admin-group-permissions.html).
- 프로비저닝 암호가 있습니다.
- 구성할 NTP 서버의 IPv4 주소가 있습니다.

## **StorageGRID**에서 **NTP**를 사용하는 방법

StorageGRID 시스템은 NTP(네트워크 시간 프로토콜)를 사용하여 그리드의 모든 그리드 노드 간에 시간을 동기화합니다.

각 사이트에서 StorageGRID 시스템의 노드 2개 이상에 기본 NTP 역할이 할당됩니다. 이들은 최소 4개, 최대 6개의 외부 시간 소스와 상호 동기화됩니다. StorageGRID 시스템의 기본 NTP 노드가 아닌 모든 노드는 NTP 클라이언트로 작동하며 이러한 기본 NTP 노드와 동기화됩니다.

외부 NTP 서버는 이전에 기본 NTP 역할을 할당한 노드에 연결됩니다. 따라서 주 NTP 역할을 가진 노드를 두 개 이상 지정하는 것이 좋습니다.

### **NTP** 서버 지침

타이밍 문제로부터 보호하려면 다음 지침을 따르십시오.

- 외부 NTP 서버는 이전에 기본 NTP 역할을 할당한 노드에 연결됩니다. 따라서 주 NTP 역할을 가진 노드를 두 개 이상 지정하는 것이 좋습니다.
- 각 사이트에서 최소 2개의 노드가 4개 이상의 외부 NTP 소스에 액세스할 수 있는지 확인합니다. 사이트에서 하나의 노드만 NTP 소스에 연결할 수 있는 경우 해당 노드가 중단되면 타이밍 문제가 발생합니다. 또한 사이트당 두 노드를 기본 NTP 소스로 지정하면 사이트가 나머지 그리드에서 격리될 경우 정확한 시간을 보장할 수 있습니다.
- 지정된 외부 NTP 서버는 NTP 프로토콜을 사용해야 합니다. 시간 드리프트와 관련된 문제를 방지하려면 Stratum 3 이상의 NTP 서버 참조를 지정해야 합니다.

G)

프로덕션 수준 StorageGRID 설치에 외부 NTP 소스를 지정할 때 Windows Server 2016 이전 버전의 Windows에서는 Windows 시간(W32Time) 서비스를 사용하지 마십시오. 이전 버전의 Windows의 시간 서비스는 정확하지 않으며 StorageGRID를 비롯한 정확도가 높은 환경에서 사용할 수 있도록 Microsoft에서 지원되지 않습니다. 자세한 내용은 을 참조하십시오 ["](https://support.microsoft.com/en-us/help/939322/support-boundary-to-configure-the-windows-time-service-for-high-accura)[정확도가](https://support.microsoft.com/en-us/help/939322/support-boundary-to-configure-the-windows-time-service-for-high-accura) [높](https://support.microsoft.com/en-us/help/939322/support-boundary-to-configure-the-windows-time-service-for-high-accura)[은](https://support.microsoft.com/en-us/help/939322/support-boundary-to-configure-the-windows-time-service-for-high-accura) [환경에](https://support.microsoft.com/en-us/help/939322/support-boundary-to-configure-the-windows-time-service-for-high-accura) [대한](https://support.microsoft.com/en-us/help/939322/support-boundary-to-configure-the-windows-time-service-for-high-accura) [Windows](https://support.microsoft.com/en-us/help/939322/support-boundary-to-configure-the-windows-time-service-for-high-accura) [시간](https://support.microsoft.com/en-us/help/939322/support-boundary-to-configure-the-windows-time-service-for-high-accura) [서비스를](https://support.microsoft.com/en-us/help/939322/support-boundary-to-configure-the-windows-time-service-for-high-accura) [구성하기](https://support.microsoft.com/en-us/help/939322/support-boundary-to-configure-the-windows-time-service-for-high-accura) [위](https://support.microsoft.com/en-us/help/939322/support-boundary-to-configure-the-windows-time-service-for-high-accura)[한](https://support.microsoft.com/en-us/help/939322/support-boundary-to-configure-the-windows-time-service-for-high-accura) [경계를](https://support.microsoft.com/en-us/help/939322/support-boundary-to-configure-the-windows-time-service-for-high-accura) [지원합니다](https://support.microsoft.com/en-us/help/939322/support-boundary-to-configure-the-windows-time-service-for-high-accura)["](https://support.microsoft.com/en-us/help/939322/support-boundary-to-configure-the-windows-time-service-for-high-accura).

## **NTP** 서버를 구성합니다

다음 단계에 따라 NTP 서버를 추가, 업데이트 또는 제거합니다.

단계

- 1. 유지보수 \* > \* 네트워크 \* > \* NTP 서버 \* 를 선택합니다.
- 2. Servers 섹션에서 필요에 따라 NTP 서버 항목을 추가, 업데이트 또는 제거합니다.

NTP 서버는 4개 이상 포함해야 하며 최대 6개의 서버를 지정할 수 있습니다.

3. StorageGRID 시스템의 프로비저닝 암호를 입력하고 \* Save \* 를 선택합니다.

구성 업데이트가 완료될 때까지 페이지가 비활성화됩니다.

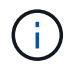

새 NTP 서버를 저장한 후 모든 NTP 서버가 연결 테스트에 실패하면 계속 진행하지 마십시오. 기술 지원 부서에 문의하십시오.

## **NTP** 서버 문제를 해결합니다

설치 중에 원래 지정한 NTP 서버의 안정성 또는 가용성에 문제가 발생하면 StorageGRID 시스템에서 서버를 추가하거나 기존 서버를 업데이트 또는 제거하여 사용하는 외부 NTP 소스 목록을 업데이트할 수 있습니다.

## <span id="page-27-0"></span>격리된 노드의 네트워크 연결을 복구합니다

사이트 또는 그리드 전체 IP 주소 변경과 같은 특정 상황에서는 하나 이상의 노드 그룹이 나머지 그리드에 연결되지 않을 수 있습니다.

### 이 작업에 대해

Grid Manager(\* support\*>\* Tools\*>\* Grid topology\*)에서 노드가 회색이거나, 실행 중이 아닌 다른 상태를 표시하는 서비스 중 많은 서비스가 있는 파란색 노드인 경우 노드 격리를 확인해야 합니다.

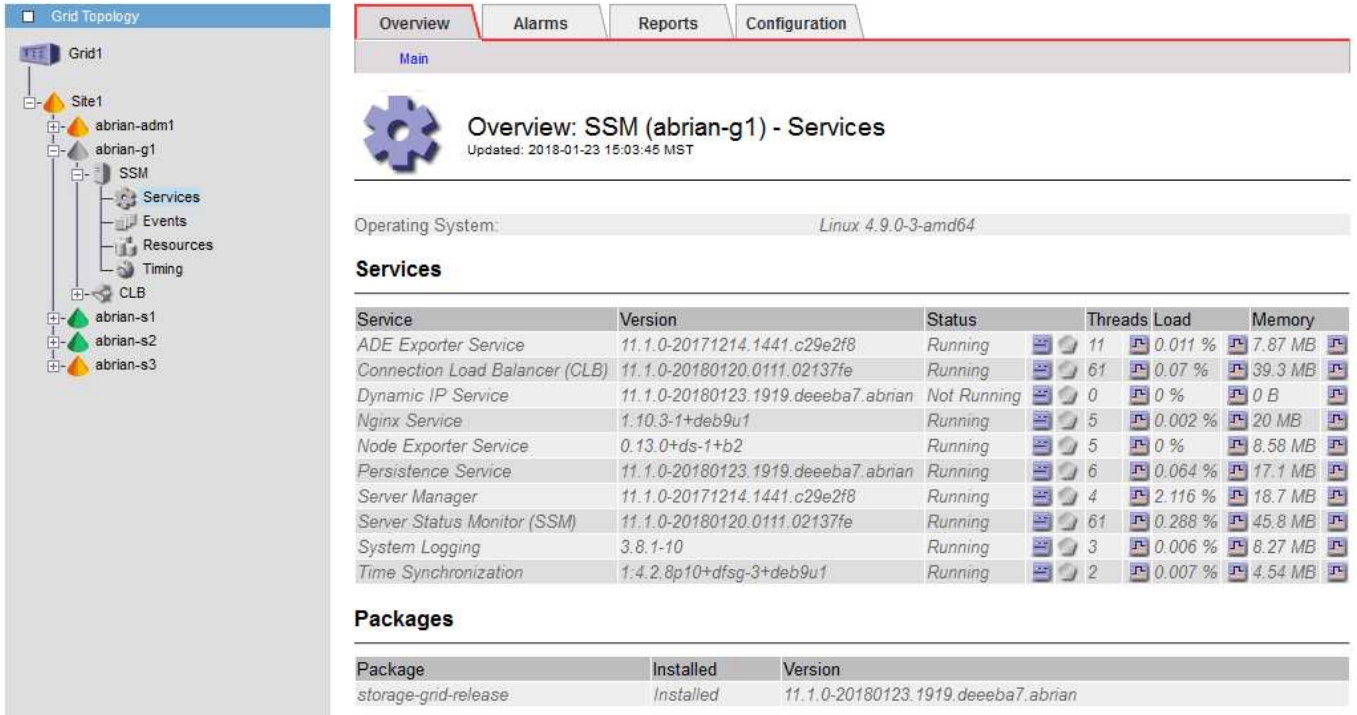

분리된 노드가 있을 경우 다음과 같은 결과가 발생할 수 있습니다.

- 여러 노드가 격리된 경우 에 로그인하거나 Grid Manager에 액세스하지 못할 수 있습니다.
- 여러 노드가 격리된 경우 테넌트 관리자의 대시보드에 표시되는 스토리지 사용량 및 할당량 값이 최신 상태가 아닐 수 있습니다. 네트워크 연결이 복원되면 합계가 업데이트됩니다.

격리 문제를 해결하려면 격자에서 격리된 각 격리된 노드나 그룹의 한 노드(기본 관리 노드를 포함하지 않는 서브넷의 모든 노드)에서 명령줄 유틸리티를 실행합니다. 이 유틸리티는 노드가 격자에서 격리되지 않은 노드의 IP 주소를 제공하여 격리된 노드 또는 노드 그룹이 전체 그리드에 다시 접속하도록 합니다.

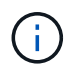

네트워크에서 mDNS(multicast domain name system)를 사용하지 않도록 설정한 경우, 명령줄 유틸리티를 각 격리된 노드에서 실행해야 할 수 있습니다.

#### 단계

1. 노드를 액세스하여 확인합니다 /var/local/log/dynip.log 격리 메시지용.

예를 들면 다음과 같습니다.

```
[2018-01-09T19:11:00.545] UpdateQueue - WARNING -- Possible isolation,
no contact with other nodes.
If this warning persists, manual action might be required.
```
VMware 콘솔을 사용 중인 경우 노드를 격리할 수 있다는 메시지가 표시됩니다.

Linux 배포에서는 격리 메시지가 에 표시됩니다 /var/log/storagegrid/node/<nodename>.log 파일.

2. 격리 메시지가 반복되고 영구인 경우 다음 명령을 실행합니다.

add\_node\_ip.py <address>

위치 <address> 그리드에 연결된 원격 노드의 IP 주소입니다.

# /usr/sbin/add\_node\_ip.py 10.224.4.210

```
Retrieving local host information
Validating remote node at address 10.224.4.210
Sending node IP hint for 10.224.4.210 to local node
Local node found on remote node. Update complete.
```
3. 이전에 격리된 각 노드에 대해 다음을 확인합니다.

- 노드의 서비스가 시작되었습니다.
- 동적 IP 서비스의 <sup>상</sup>태<sup>는</sup> <sup>를</sup> <sup>실</sup>행한 <sup>후</sup> "실<sup>행</sup> <sup>중</sup>"입니다 storagegrid-status 명령.
- Grid Topology(그리드 토폴로지) 트리에서 노드가 더 이상 나머지 그리드에서 연결 해제된 것으로 나타나지 않습니다.
- 를 실행하는 경우 add\_node\_ip.py 명령을 실행해도 문제가 해결되지 않으며 해결해야 할 다른  $\left(\begin{smallmatrix} \cdot & \cdot \end{smallmatrix}\right)$ 네트워킹 문제가 있을 수 있습니다.

Copyright © 2024 NetApp, Inc. All Rights Reserved. 미국에서 인쇄됨 본 문서의 어떠한 부분도 저작권 소유자의 사전 서면 승인 없이는 어떠한 형식이나 수단(복사, 녹음, 녹화 또는 전자 검색 시스템에 저장하는 것을 비롯한 그래픽, 전자적 또는 기계적 방법)으로도 복제될 수 없습니다.

NetApp이 저작권을 가진 자료에 있는 소프트웨어에는 아래의 라이센스와 고지사항이 적용됩니다.

본 소프트웨어는 NetApp에 의해 '있는 그대로' 제공되며 상품성 및 특정 목적에의 적합성에 대한 명시적 또는 묵시적 보증을 포함하여(이에 제한되지 않음) 어떠한 보증도 하지 않습니다. NetApp은 대체품 또는 대체 서비스의 조달, 사용 불능, 데이터 손실, 이익 손실, 영업 중단을 포함하여(이에 국한되지 않음), 이 소프트웨어의 사용으로 인해 발생하는 모든 직접 및 간접 손해, 우발적 손해, 특별 손해, 징벌적 손해, 결과적 손해의 발생에 대하여 그 발생 이유, 책임론, 계약 여부, 엄격한 책임, 불법 행위(과실 또는 그렇지 않은 경우)와 관계없이 어떠한 책임도 지지 않으며, 이와 같은 손실의 발생 가능성이 통지되었다 하더라도 마찬가지입니다.

NetApp은 본 문서에 설명된 제품을 언제든지 예고 없이 변경할 권리를 보유합니다. NetApp은 NetApp의 명시적인 서면 동의를 받은 경우를 제외하고 본 문서에 설명된 제품을 사용하여 발생하는 어떠한 문제에도 책임을 지지 않습니다. 본 제품의 사용 또는 구매의 경우 NetApp에서는 어떠한 특허권, 상표권 또는 기타 지적 재산권이 적용되는 라이센스도 제공하지 않습니다.

본 설명서에 설명된 제품은 하나 이상의 미국 특허, 해외 특허 또는 출원 중인 특허로 보호됩니다.

제한적 권리 표시: 정부에 의한 사용, 복제 또는 공개에는 DFARS 252.227-7013(2014년 2월) 및 FAR 52.227- 19(2007년 12월)의 기술 데이터-비상업적 품목에 대한 권리(Rights in Technical Data -Noncommercial Items) 조항의 하위 조항 (b)(3)에 설명된 제한사항이 적용됩니다.

여기에 포함된 데이터는 상업용 제품 및/또는 상업용 서비스(FAR 2.101에 정의)에 해당하며 NetApp, Inc.의 독점 자산입니다. 본 계약에 따라 제공되는 모든 NetApp 기술 데이터 및 컴퓨터 소프트웨어는 본질적으로 상업용이며 개인 비용만으로 개발되었습니다. 미국 정부는 데이터가 제공된 미국 계약과 관련하여 해당 계약을 지원하는 데에만 데이터에 대한 전 세계적으로 비독점적이고 양도할 수 없으며 재사용이 불가능하며 취소 불가능한 라이센스를 제한적으로 가집니다. 여기에 제공된 경우를 제외하고 NetApp, Inc.의 사전 서면 승인 없이는 이 데이터를 사용, 공개, 재생산, 수정, 수행 또는 표시할 수 없습니다. 미국 국방부에 대한 정부 라이센스는 DFARS 조항 252.227-7015(b)(2014년 2월)에 명시된 권한으로 제한됩니다.

#### 상표 정보

NETAPP, NETAPP 로고 및 <http://www.netapp.com/TM>에 나열된 마크는 NetApp, Inc.의 상표입니다. 기타 회사 및 제품 이름은 해당 소유자의 상표일 수 있습니다.